# Dell™ PowerVault™ Modular Disk 3000i Systems Installation Guide

www.dell.com | support.dell.com Download from Www.Somanuals.com. All Manuals Search And Download.

### Notes, Notices

\_\_\_\_\_\_\_\_\_\_\_\_\_\_\_\_\_\_\_\_

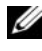

 $\mathbb Z$  NOTE: A NOTE indicates important information that helps you make better use of your computer.

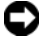

**C** NOTICE: A NOTICE indicates either potential damage to hardware or loss of data and tells you how to avoid the problem.

#### February 2008

**Information in this document is subject to change without notice. © 2008 Dell Inc. All rights reserved.**

Reproduction in any manner whatsoever without the written permission of Dell Inc. is strictly forbidden.

Trademarks used in this text: *Dell*, the *DELL* logo, and *PowerVault* are trademarks of Dell Inc.; *Intel* and *Pentium* are registered trademarks of Intel Corporation; *SUSE* is a registered trademark of Novell Inc. in the United States and other countries; *Microsoft*, *Windows*, and *Windows Server* are either registered trademarks or trademarks of Microsoft Corporation in the United States and other countries; *Red Hat* and *Red Hat Enterprise Linux* are registered trademarks of Red Hat Inc. in the United States and other countries.

Other trademarks and trade names may be used in this document to refer to either the entities claiming the marks and names or their products. Dell Inc. disclaims any proprietary interest in trademarks and trade names other than its own.

# **Contents**

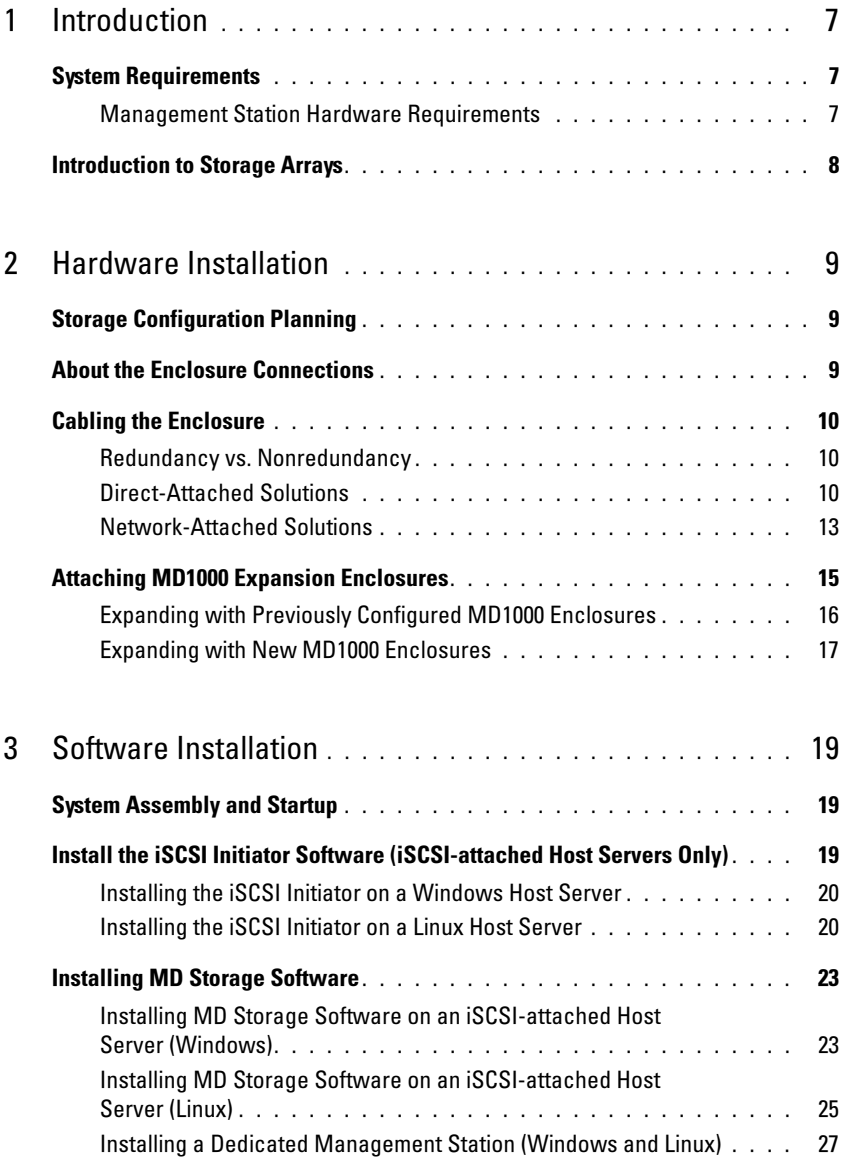

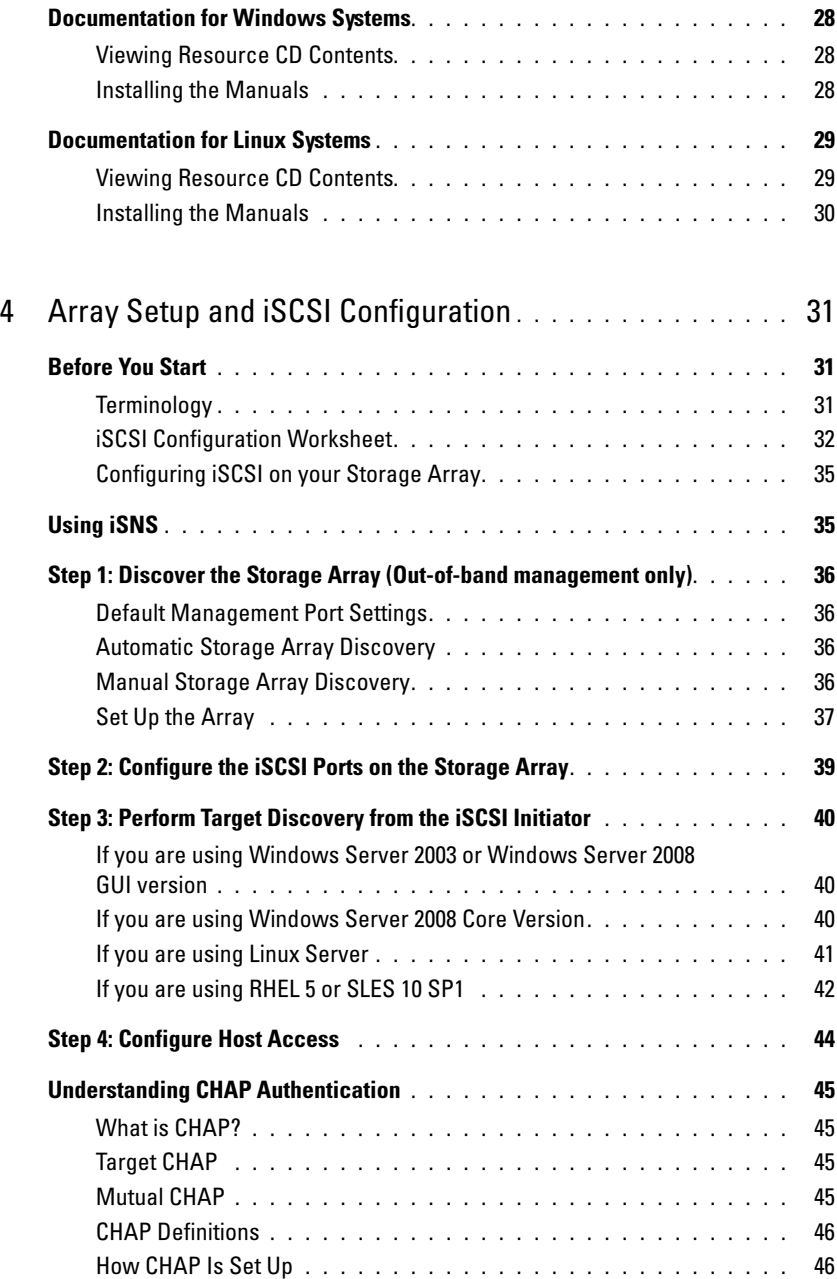

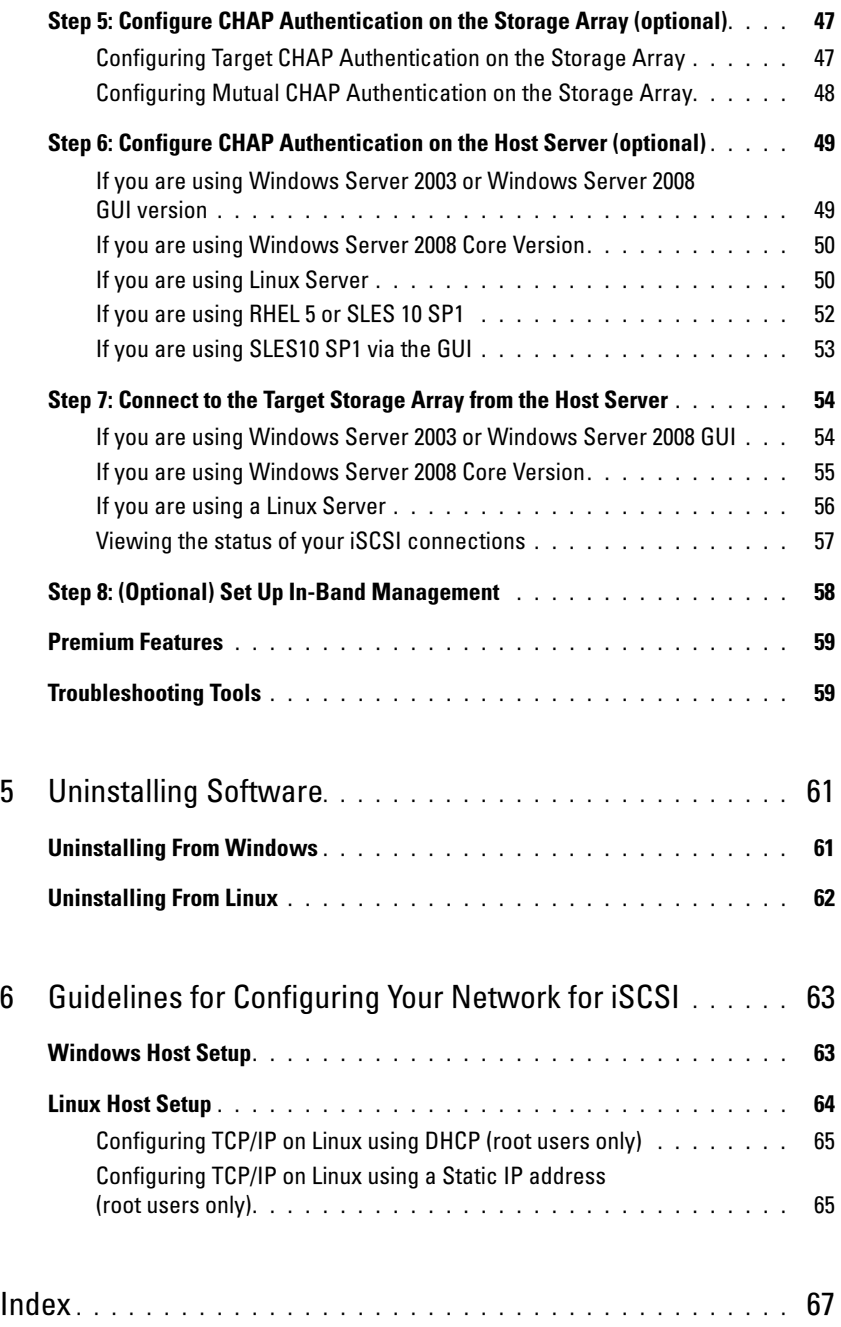

#### 6 | Contents

# <span id="page-6-0"></span>Introduction

This guide outlines the steps for configuring the Dell™ PowerVault™ Modular Disk 3000i (MD3000i). The guide also covers installing the MD Storage Manager software, installing and configuring the Microsoft<sup>®</sup> iSCSI and Linux initiators, and accessing documentation from the PowerVault MD3000i Resource CD. Other information provided includes system requirements, storage array organization, initial software startup and verification, and discussions of utilities and premium features.

MD Storage Manager enables an administrator to configure and monitor storage arrays for optimum usability. MD Storage Manager operates on both Microsoft<sup>®</sup> Windows<sup>®</sup> and Linux operating systems and can send alerts about storage array error conditions by either e-mail or Simple Network Management Protocol (SNMP). These alerts can be set for instant notification or at regular intervals.

### <span id="page-6-1"></span>System Requirements

Before installing and configuring the MD3000i hardware and MD Storage Manager software, ensure that the operating system is supported and minimum system requirements are met. For more information, refer to the Dell™ PowerVault™ MD3000i Support Matrix available on support.dell.com.

#### <span id="page-6-2"></span>Management Station Hardware Requirements

A management station uses MD Storage Manager to configure and manage storage arrays across the network. Any system designated as a management station must be an x86-based system that meets the following minimum requirements:

- Intel<sup>®</sup> Pentium<sup>®</sup> or equivalent CPU (133 MHz or faster)
- 128 MB RAM (256 MB recommended)
- 120 MB disk space available
- Administrator or equivalent permissions
- Minimum display setting of 800 x 600 pixels with 256 colors (1024 x 768 pixels with 16-bit color recommended)

### <span id="page-7-0"></span>Introduction to Storage Arrays

A storage array includes various hardware components, such as physical disks, RAID controller modules, fans, and power supplies, gathered into enclosures. An enclosure containing physical disks accessed through RAID controller modules is called a RAID enclosure.

One or more host servers attached to the storage array can access the data on the storage array. You can also establish multiple physical paths between the host(s) and the storage array so that loss of any single path (through failure of a host server port, for example) does not result in total loss of access to data on the storage array.

The storage array is managed by MD Storage Manager software running either on a host server or a dedicated management station. On a host server system, MD Storage Manager and the storage array communicate management requests and event information directly via iSCSI ports. On a dedicated management station, MD Storage Manager communicates with the storage array either through an Ethernet connection on the RAID controller modules or via the host agent installed on the host server.

<span id="page-7-5"></span><span id="page-7-4"></span><span id="page-7-1"></span>Using MD Storage Manager, you configure the physical disks in the storage array into logical components called *disk groups*, then divide the disk groups into *virtual disks*. You can make as many disk groups and virtual disks as your storage array configuration and hardware permit. Disk groups are created in the unconfigured capacity of a storage array, while virtual disks are created in the free capacity of a disk group.

Unconfigured capacity is comprised of the physical disks not already assigned to a disk group. When a virtual disk is created using unconfigured capacity, a disk group is automatically created. If the only virtual disk in a disk group is deleted, the disk group is also deleted. Free capacity is space in a disk group that has not been assigned to a virtual disk.

<span id="page-7-3"></span>Data is written to the physical disks in the storage array using RAID technology. RAID levels define the way in which data is written to physical disks. Different RAID levels offer different levels of accessibility, redundancy, and capacity. You can set a specified RAID level for each disk group and virtual disk on your storage array.

<span id="page-7-2"></span>You can also provide an additional layer of data redundancy by creating disk groups that have a RAID level other than 0. Hot spares can automatically replace physical disks marked as Failed.

For more information on using RAID and managing data in your storage solution, see the Dell<sup>™</sup> PowerVault™ Modular Disk Storage Manager User's Guide.

# <span id="page-8-0"></span>Hardware Installation

This chapter provides guidelines for planning the physical configuration of your Dell™ PowerVault™ MD3000i storage array and for connecting one or more hosts to the array. For complete information on hardware configuration, see the Dell™ PowerVault™ MD3000i Hardware Owner's Manual.

## <span id="page-8-8"></span><span id="page-8-1"></span>Storage Configuration Planning

Consider the following items before installing your storage array:

- Evaluate data storage needs and administrative requirements.
- Calculate availability requirements.
- Decide the frequency and level of backups, such as weekly full backups with daily partial backups.
- Consider storage array options, such as password protection and e-mail alert notifications for error conditions.
- <span id="page-8-9"></span>• Design the configuration of virtual disks and disk groups according to a data organization plan. For example, use one virtual disk for inventory, a second for financial and tax information, and a third for customer information.
- <span id="page-8-5"></span>• Decide whether to allow space for hot spares, which automatically replace failed physical disks.
- <span id="page-8-10"></span><span id="page-8-7"></span><span id="page-8-6"></span><span id="page-8-4"></span>• If you will use premium features, consider how to configure virtual disk copies and snapshot virtual disks.

## <span id="page-8-3"></span><span id="page-8-2"></span>About the Enclosure Connections

The RAID array enclosure is connected to an iSCSI-enabled host server via one or two RAID controller modules. The RAID controller modules are identified as RAID controller module 0 and RAID controller module 1 (see the PowerVault MD3000i Hardware Owner's Manual for more information).

Each RAID controller module contains two iSCSI In port connectors that provide direct connections to the host server or switches. iSCSI In port connectors are labeled In-0 and In-1(see the PowerVault MD3000i Hardware Owner's Manual for more information).

Each MD3000i RAID controller module also contains an Ethernet management port and a SAS Out port connector. The Ethernet management port allows you to install a dedicated management station (server or standalone system). The SAS Out port allows you to connect the RAID enclosure to an optional expansion enclosure (MD1000) for additional storage capacity.

## <span id="page-9-3"></span><span id="page-9-0"></span>Cabling the Enclosure

You can connect up to 16 hosts and two expansion enclosures to the storage array.

To plan your configuration, complete the following tasks:

- 1 Evaluate your data storage needs and administrative requirements.
- **2** Determine your hardware capabilities and how you plan to organize your data.
- **3** Calculate your requirements for the availability of your data.
- **4** Determine how you plan to back up your data.

The iSCSI interface provides many versatile host-to-controller configurations. For the purposes of this manual, the most conventional topologies are described. The figures in this chapter are grouped according to the following general categories:

- Direct-attached solutions
- <span id="page-9-4"></span>• Network-attached (SAN) solutions

#### <span id="page-9-1"></span>Redundancy vs. Nonredundancy

Nonredundant configurations, configurations that provide only a single data path from a host to the RAID enclosure, are recommended only for non-critical data storage. Path failure from a failed or removed cable, a failed NIC, or a failed or removed RAID controller module results in loss of host access to storage on the RAID enclosure.

Redundancy is established by installing separate data paths between the host and the storage array, in which each path is to different RAID controller modules. Redundancy protects the host from losing access to data in the event of path failure, because both RAID controllers can access all the disks in the storage array.

#### <span id="page-9-2"></span>Direct-Attached Solutions

You can cable from the Ethernet ports of your host servers directly to your MD3000i RAID controller iSCSI ports. Direct attachments support single path configurations (for up to four servers) and dual path data configurations (for up to two servers) for both single and dual controller modules.

<span id="page-9-5"></span>Single Path Data Configurations With a single path configuration, a group of heterogeneous clients can be connected to the MD3000i RAID controller through a single physical Ethernet port. Because there is only the single port, there is no redundancy (although each iSCSI portal supports multiple connections). This configuration is supported for both single controller and dual controller modes.

[Figure 2-1](#page-10-0) and [Figure 2-2](#page-11-0) show the supported nonredundant cabling configurations to MD3000i RAID controller modules using the single path data configuration. [Figure 2-1](#page-10-0) shows a single controller array configuration. [Figure 2-2](#page-11-0) shows how four standalone servers are supported in a dual controller array configuration.

<span id="page-10-1"></span>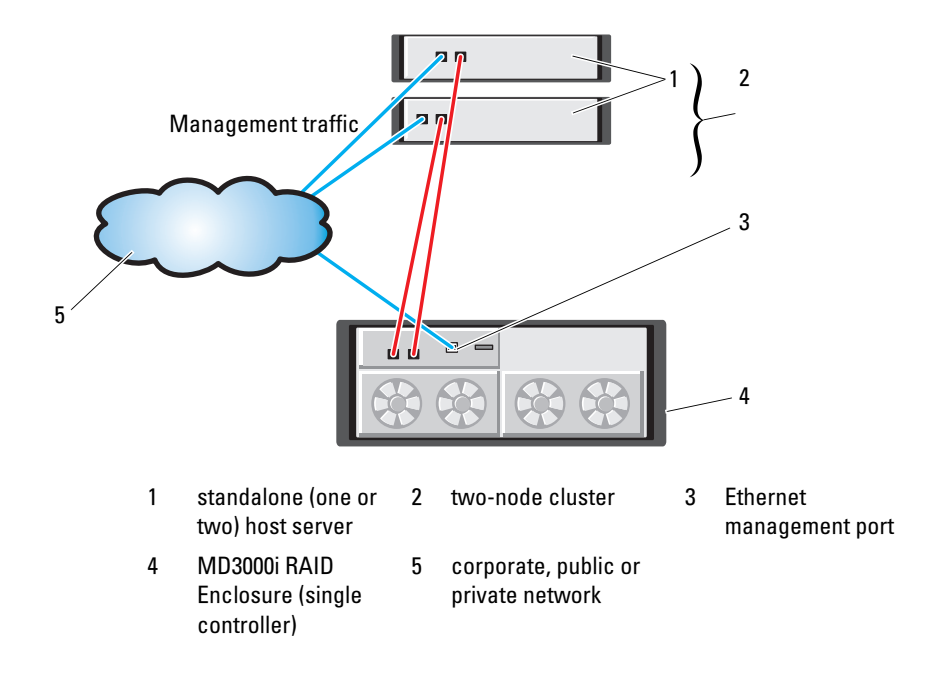

#### <span id="page-10-0"></span>Figure 2-1. One or Two Direct-Attached Servers (or Two-Node Cluster), Single-Path Data, Single Controller (Simplex)

<span id="page-11-0"></span>Figure 2-2. Up to Four Direct-Attached Servers, Single-Path Data, Dual Controllers (Duplex)

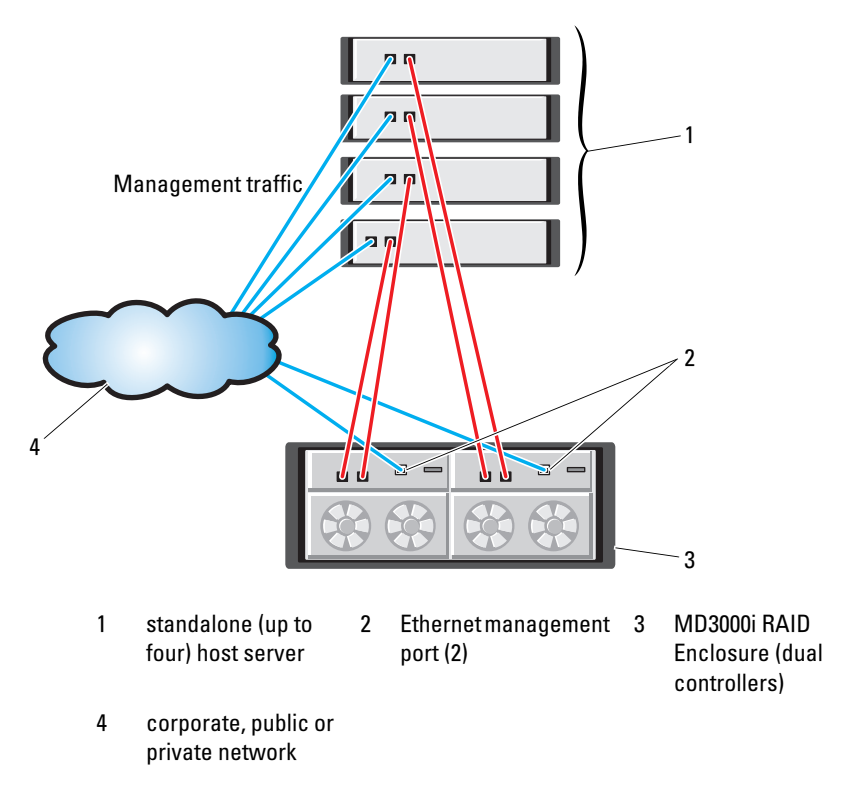

Dual Path Data Configuration In [Figure 2-3](#page-12-1), up to two servers are directly attached to the MD3000i RAID controller module. If the host server has a second Ethernet connection to the array, it can be attached to the iSCSI ports on the array's second controller. This configuration provides improved availability by allowing two separate physical paths for each host, which ensures full redundancy if one of the paths fail.

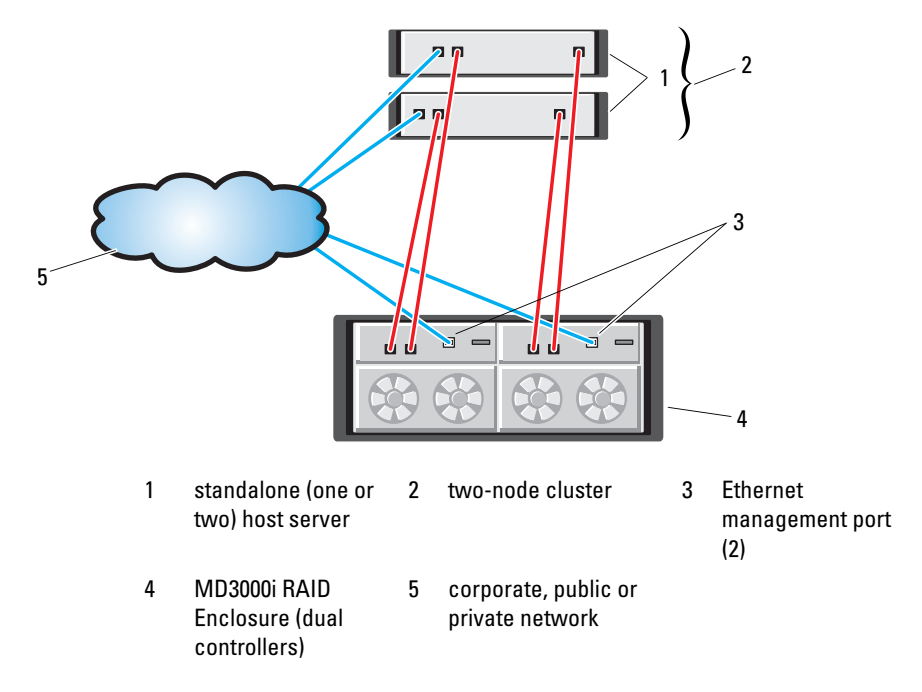

<span id="page-12-1"></span>Figure 2-3. One or Two Direct-Attached Servers (or Two-Node Cluster), Dual-Path Data, Dual Controllers (Duplex)

#### <span id="page-12-0"></span>Network-Attached Solutions

You can also cable your host servers to the MD3000i RAID controller iSCSI ports through an IP storage area network (SAN) industry-standard 1GB Ethernet switch. By using an IP SAN "cloud" Ethernet switch, the MD3000i RAID controller can support up to 16 hosts simultaneously with multiple connections per session. This solution supports either single- or dual-path data configurations, as well as either single or dual controller modules.

[Figure 2-4](#page-13-0) shows how up to 16 standalone servers can be attached (via multiple sessions) to a single MD3000i RAID controller module through a network. Hosts that have a second Ethernet connection to the network allow two separate physical paths for each host, which ensures full redundancy if one of the paths fail. [Figure 2-5](#page-14-1) shows how the same number of hosts can be similarly attached to a dual MD3000i RAID controller array configuration.

<span id="page-13-0"></span>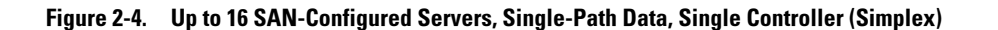

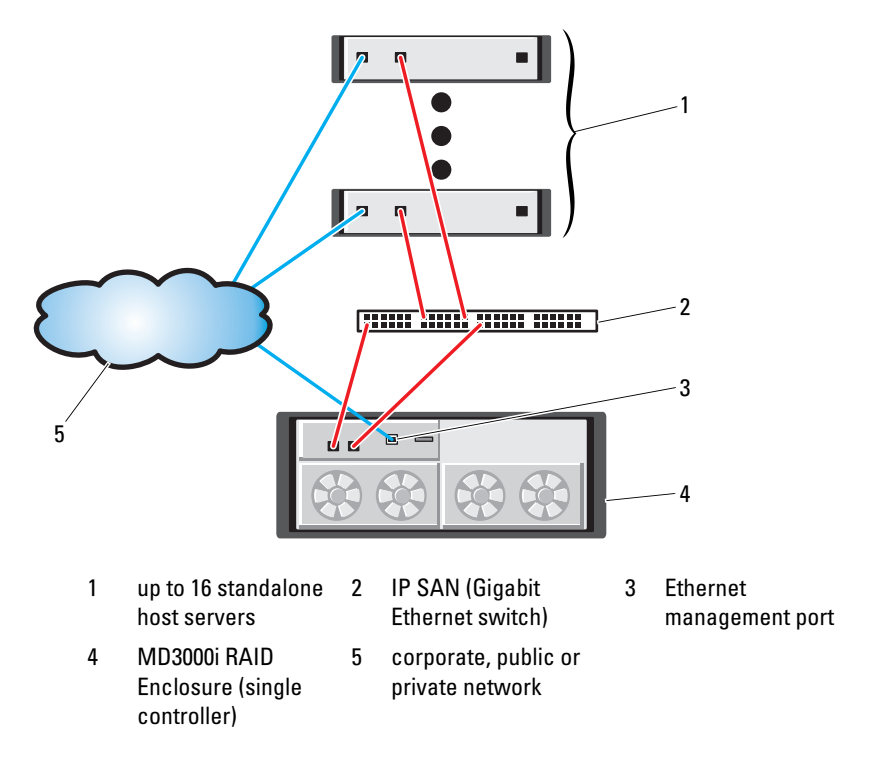

<span id="page-14-1"></span>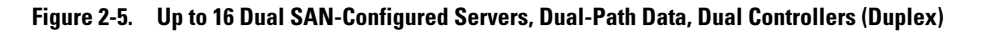

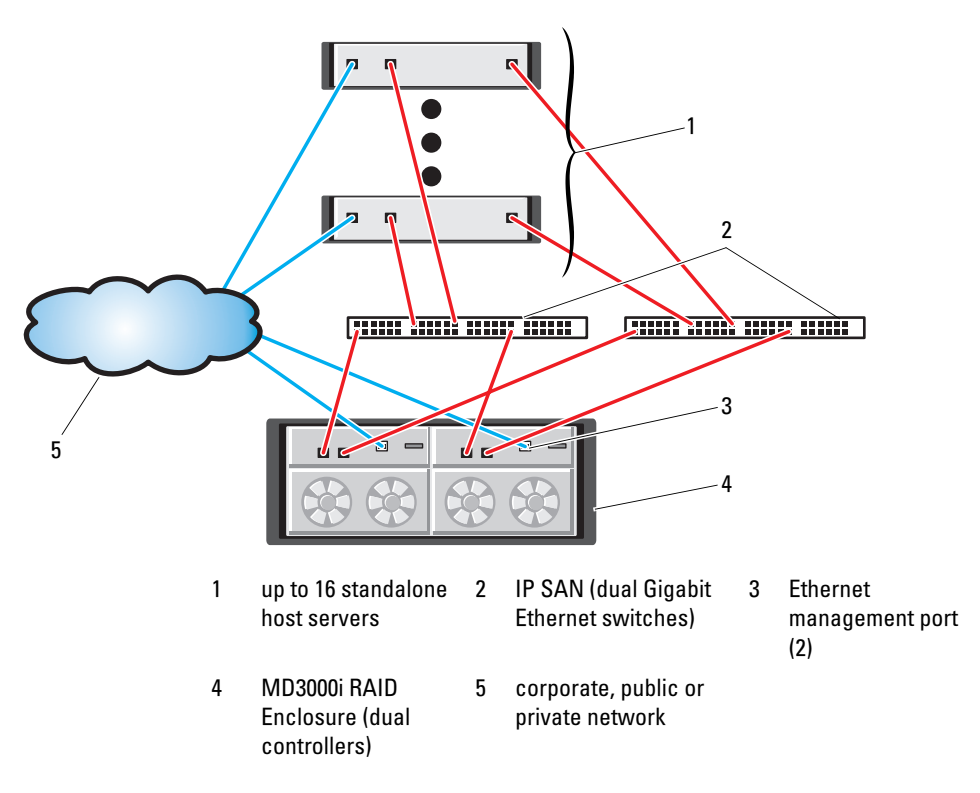

### <span id="page-14-2"></span><span id="page-14-0"></span>Attaching MD1000 Expansion Enclosures

One of the features of the MD3000i is the ability to add up to two MD1000 expansion enclosures for additional capacity. This expansion increases the maximum physical disk pool to 45 3.5" SAS and/or SATA II physical disks.

As described in the following sections, you can expand with either a brand new MD1000 or an MD1000 that has been previously configured in a direct-attach solution with a PERC 5/E system.

**CO** NOTICE: Ensure that all MD1000 expansion enclosures being connected to the MD3000i are first updated to the latest Dell MD1000 EMM Firmware (available from support.dell.com). Dell MD1000 EMM Firmware versions prior to A03 are not supported in an MD3000i array; attaching an MD1000 with unsupported firmware causes an uncertified condition to exist on the array. See the following procedure for more information.

#### <span id="page-15-0"></span>Expanding with Previously Configured MD1000 Enclosures

Use this procedure if your MD1000 is now directly attached to and configured on a Dell PERC 5/E system. Data from virtual disks created on a PERC 5 SAS controller cannot be directly migrated to an MD3000i or to an MD1000 expansion enclosure connected to an MD3000i.

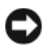

NOTICE: If an MD1000 that was previously attached to PERC 5 SAS controller is used as an expansion enclosure to an MD3000i, the physical disks of the MD1000 enclosure will be reinitialized and data will be lost. All data on the MD1000 must be backed up before attempting the expansion.

Perform the following steps to attach previously configured MD1000 expansion enclosures to the MD3000i:

- <span id="page-15-1"></span>**1** Back up all data on the MD1000 enclosure(s).
- 2 While the enclosure is still attached to the PERC 5 controller, upgrade the MD1000 firmware to version A03 or above. Windows systems users can reference the DUP.exe package; for Linux kernels, users can reference the DUP.bin package.
- 3 Before adding the MD1000 enclosure(s), make sure the MD3000i software is installed and up to date. For more information, refer to the Dell<sup>™</sup> PowerVault<sup>™</sup> MD3000i Support Matrix available on support.dell.com.
	- **a** Install or update (to the latest version available on **support.dell.com**) the MD Storage Manager on each host server. Install or update (to the latest version available on support.dell.com) the multipath drivers on each host server. The multipath drivers are bundled with Modular Disk Storage Management install. On Windows systems, the drivers are automatically installed when a Full or Host selection is made.
	- b Using the MD Storage Manager, update the MD3000i RAID controller firmware to the latest version available on support.dell.com (Support→ Download Firmware→ Download RAID Controller Module Firmware) and the NVSRAM (Support→ Download Firmware→ Download RAID Controller Module NVSRAM).
- **4** Stop I/O and turn off all systems:
	- a Stop all I/O to the array and turn off affected host systems attached to the MD3000i.
	- **b** Turn off the MD3000i.
	- **c** Turn off the MD1000 enclosure(s).
- 5 Referencing the applicable configuration for your rack [\(Figure 2-1](#page-10-0) through [Figure 2-5\)](#page-14-1), cable the MD1000 enclosure(s) to the MD3000i.
- **6** Turn on attached units:
	- **a** Turn on the MD1000 expansion enclosure(s). Wait for the enclosure status LED to light blue.
	- b Turn on the MD3000i and wait for the status LED to indicate that the unit is ready:
		- If the status LEDs light a solid amber, the MD3000i is still coming online.
		- If the status LEDs are blinking amber, there is an error that can be viewed using the MD Storage Manager.
		- If the status LEDs light a solid blue, the MD3000i is ready.
	- **c** After the MD3000i is online and ready, turn on any attached host systems.
- **7** After the MD1000 is configured as the expansion enclosure to the MD3000i, restore the data that was backed up in [step 1](#page-15-1).

After they are online, the MD1000 enclosures are available for use within the MD3000i system.

#### <span id="page-16-0"></span>Expanding with New MD1000 Enclosures

Perform the following steps to attach new MD1000 expansion enclosures to the MD3000i:

- 1 Before adding the MD1000 enclosure(s), make sure the MD3000i software is installed and up to date. For more information, refer to the Dell™ PowerVault™ MD3000i Support Matrix available on support.dell.com.
	- **a** Install or update (to the latest version available on support.dell.com) the MD Storage Manager on each host server.
	- **b** Install or update (to the latest version available on support.dell.com) the multipath drivers on each host server.
	- c Using the MD Storage Manager, update the MD3000i RAID controller firmware (Support→ Download Firmware→ Download RAID Controller Module Firmware) and the NVSRAM (Support→ Download Firmware→ Download RAID Controller Module NVSRAM).
- 2 Stop I/O and turn off all systems:
	- **a** Stop all I/O to the array and turn off affected host systems attached to the MD3000i.
	- **b** Turn off the MD3000i.
	- **c** Turn off any MD1000 enclosures in the affected system.
- **3** Referencing the applicable configuration for your rack [\(Figure 2-1](#page-10-0) through [Figure 2-5\)](#page-14-1), cable the MD1000 enclosure(s) to the MD3000i.
- 4 Turn on attached units:
	- a Turn on the MD1000 expansion enclosure(s). Wait for the enclosure status LED to light blue.
	- b Turn on the MD3000i and wait for the status LED to indicate that the unit is ready:
		- If the status LEDs light a solid amber, the MD3000i is still coming online.
		- If the status LEDs are blinking amber, there is an error that can be viewed using the MD Storage Manager.
		- If the status LEDs light a solid blue, the MD3000i is ready.
	- **c** After the MD3000i is online and ready, turn on any attached host systems.
- 5 Using the MD Storage Manager, update all attached MD1000 firmware if it is out of date:
	- a Select Support→ Download Firmware→ Download Environmental (EMM) Card Firmware.
	- **b** Check the Select All check box so that all attached MD1000 enclosures are updated at the same time (each takes approximately 8 minutes to update).

# <span id="page-18-3"></span><span id="page-18-0"></span>Software Installation

<span id="page-18-7"></span><span id="page-18-6"></span><span id="page-18-5"></span>The MD3000i Resource CD contains all documentation pertinent to MD3000i hardware and MD Storage Manager software. It also includes software and drivers for both Linux and Microsoft<sup><sup>®</sup> Windows<sup>®</sup> operating systems.</sup>

The MD3000i Resource CD contains a readme.txt file covering changes to the software, updates, fixes, patches, and other important data applicable to both Linux and Windows operating systems. The readme.txt file also specifies requirements for accessing documentation, information regarding versions of the software on the CD, and system requirements for running the software.

For more information on supported hardware and software for Dell™ PowerVault™ systems, refer to the Dell™ PowerVault<sup>™</sup> MD3000i Support Matrix located at support.dell.com.

Dell recommends installing all the latest updates available at support.dell.com.

## <span id="page-18-1"></span>System Assembly and Startup

Use the following procedure to assemble and start your system for the first time:

- 1 Install the NIC(s) in each host server that you attach to the MD3000i Storage Array, unless the NIC was factory installed. For general information on setting up your IP addresses, see [Guidelines](#page-62-2)  [for Configuring Your Network for iSCSI](#page-62-2).
- **2** Cable the storage array to the host server(s), either directly or via a switch.
- 3 Cable the Ethernet management ports on the storage array to either the management network (iSCSI-attached host server) or dedicated management station (non-iSCSI).
- 4 Power on the storage array and wait for the status LED to turn blue.
- <span id="page-18-4"></span>**5** Start up each host server that is cabled to the storage array.

### <span id="page-18-2"></span>Install the iSCSI Initiator Software (iSCSI-attached Host Servers Only)

To configure iSCSI later in this document (see "[Array Setup and iSCSI Configuration](#page-30-3)"), you must install the Microsoft iSCSI initiator on any host server that will access your storage array before you install the MD Storage Manager software.

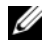

**ZA NOTE:** Windows Server<sup>®</sup> 2008 contains a built-in iSCSI initiator. If your system is running Windows Server 2008, you do not need to install the iSCSI initiator as shown in this section. Skip directly to "[Installing](#page-22-0)  [MD Storage Software.](#page-22-0)"

Depending on whether you are using a Windows Server 2003 operating system or a Linux operating system, refer to the following steps for downloading and installing the iSCSI initiator.

#### <span id="page-19-0"></span>Installing the iSCSI Initiator on a Windows Host Server

- <span id="page-19-2"></span>1 Refer to the Dell<sup>™</sup> PowerVault™ MD3000i Support Matrix on support.dell.com for the latest version and download location of the Microsoft iSCSI Software Initiator software.
- 2 From the host server, download the iSCSI Initiator software.
- **3** Once the installation begins and the Microsoft iSCSI Initiator Installation setup panel appears, select Initiator Service and Software Initiator.
- 4 DO NOT select Microsoft MPIO Multitpathing Support for iSCSI.

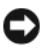

**C** NOTICE: Make sure the Microsoft MPIO Multitpathing Support for iSCSI option is NOT selected. Using this option will cause the iSCSI initiator setup to function improperly.

**5** Accept the license agreement and finish the install.

 $\mathscr{D}$  **NOTE:** If you are prompted to do so, reboot your system.

#### <span id="page-19-1"></span>Installing the iSCSI Initiator on a Linux Host Server

Follow the steps in this section to install the iSCSI initiator on a Linux server.

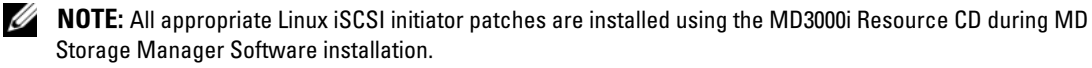

Installing the iSCSI Initiator on a RHEL 4 System You can install the iSCSI initiator software on Red Hat® Enterprise Linux® 4 systems either during or after operating system installation.

#### To install the iSCSI initiator during RHEL 4 installation:

- 1 When the Package Installation Defaults screen is displayed, select the Customize the set of Packages to be installed option. Click Next to go to the Package Group Selection screen.
- 2 In the Servers list, select the Network Servers package and click Details to display a list of Network Server applications.
- 3 Select the iscsi-initiator-utils iSCSI daemon and utility programs option.
- 4 Click OK, then Next to continue with the installation.

#### To install the iSCSI initiator after RHEL 4 installation:

- 1 From the desktop, click Applications→ System Settings→ Add Remove Applications. The Package Group Selection screen is displayed.
- 2 In the Servers list, select the Network Servers package and click Details to display a list of Network Server applications.
- 3 Select the iscsi-initiator-utils iSCSI daemon and utility programs option.
- 4 Click Close, then Update.

 $\mathscr{U}_\blacktriangle$  NOTE: Depending upon your installation method, the system will ask for the required source to install the package.

 $\frac{1}{2}$  Initiator on a RHEL 5 System on a RHEL 5 System on a RHEL 5 System on a RHEL 5 System on a RHEL 5 System on a RHEL 5 System of a RHEL 5 System of a RHEL 5 System of a RHEL 5 System of a RHEL 5 System of a RHEL 5 You can install the iSCSI initiator software on Red Hat Enterprise Linux 5 systems either during or after operating system installation. With this version of the Linux software, you can also elect to install the iSCSI initiator after the operating system installation via the command line.

#### To install the iSCSI initiator during RHEL 5 installation:

- **1** When the Package Installation Defaults screen is displayed, select the Customize now option.
- **2** Click Next to go to the Package Group Selection screen.
- **3** Select Base System, then select the Base option.
- 4 Click Optional Packages.
- **5** Select the iscsi-initiator-utils option.
- **6** Click OK, then Next to continue with the installation.

#### To install the iSCSI initiator after RHEL 5 installation:

- **1** From the desktop, select Applications  $\rightarrow$  Add/Remove Software. The Package Manager screen is displayed.
- 2 In the Package Manager screen, select the Search tab.
- 3 Search for iscsi-initiator-utils.
- 4 When it is displayed, select the iscsi-initiator-utils option.
- **5** Click Apply.

 $\mathscr{U}$  NOTE: Depending upon your installation method, the system will ask for the required source to install the package.

 $\mathscr{D}_\blacksquare$  NOTE: This method might not work if network access is not available to a Red Hat Network repository.

To install the iSCSI initiator after RHEL 5 installation via the command line:

- 1 Insert the RHEL 5 installation CD 1 or DVD. If your media is not automounted, you must manual mount it. The iscsi-initiatorutils.rpm file is located in the Server or Client subdirectory.
- 2 Run the following command:

rpm -i /path/to/media/Server/iscsi-initiatorutils.rpm

Installing the iSCSI Initiator on a SLES 9 System You can install the iSCSI initiator software on SUSE® Linux Enterprise Servers (SLES) 9 SP3 systems either during or after operating system installation.

#### To install the iSCSI initiator during SLES 9 installation:

- 1 At the YaST Installation Settings screen, click Change.
- 2 Click Software, then select Detailed Selection to see a complete list of packages.
- 3 Select Various Linux Tools, then select linux-iscsi.
- 4 Click Accept.

If a dependencies window is displayed, click Continue and proceed with the installation.

#### To install the iSCSI initiator after SLES 9 installation:

- 1 From the Start menu, select System YaST.
- 2 Select Software, then Install and Remove Software.
- 3 In the Search box, enter linux-iscsi.
- **4** When the linux-iscsi module is displayed, select it.
- **5** Click on Check Dependencies to determine if any dependencies exist.
- **6** If no dependencies are found, click Accept.

 $\sum_{i=1}^{n}$  is the iscs initiator on a SLES 10  $\frac{1}{2}$  system and  $\frac{1}{2}$  system and  $\frac{1}{2}$ You can install the iSCSI initiator software on SUSE Linux Enterprise Server Version 10 systems either during or after operating system installation.

#### To install the iSCSI initiator during SLES 10 SP1 installation:

- 1 At the YaST Installation Settings screen, click Change.
- 2 Click Software, then select Search.
- **3** In the Search box, enter iscsi.
- 4 When the open-iscsi and yast2-iscsi-client modules are displayed, select them.
- **5** Click Accept.
- **6** If a dialog box regarding dependencies appears, click **Continue** and proceed with installation.

#### Installing the iSCSI initiator after SLES 10 SP1 installation:

- 1 Select Desktop→ YaST→ Software→ Software Management.
- 2 Select Search.
- 3 In the Search box, enter iscsi.
- 4 When the open-iscsi and yast2-iscsi-client modules are displayed, select them.
- <span id="page-22-3"></span>5 Click Accept.

### <span id="page-22-0"></span>Installing MD Storage Software

The MD3000i Storage Software provides the host-based storage agent, multipath driver, and MD Storage Manager application used to operate and manage the storage array solution. The MD Storage Manager application is installed on a host server to configure, manage, and monitor the storage array.

When installing from the CD, three installation types are available:

- Typical (Full installation) This package installs both the management station and host server software. It includes the necessary host-based storage agent, multipath driver, and MD Storage Manager software. Select this option if you plan to use MD Storage Manager on the host server to configure, manage, and monitor the storage array.
- Management Station This package installs the MD Storage Manager software, which is needed to configure, manage, and monitor the storage array. Select this option if you plan to us MD Storage Manager to manage the storage array from a standalone system that is connected to the storage array only via the Ethernet management ports.
- Host This package installs the necessary storage agent and multipath driver on a host server connected to the storage array. Select this option on all host servers that are connected to a storage array but will NOT use MD Storage Manager for any storage array management tasks.

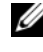

<span id="page-22-4"></span><span id="page-22-2"></span> $\%$  NOTE: Dell recommends using the Host installation type if the host server is running Windows Server 2008 Core version.

#### <span id="page-22-1"></span>Installing MD Storage Software on an iSCSI-attached Host Server (Windows)

To install MD Storage Manager on a Windows system, you must have administrative privileges to install MD Storage Manager files and program packages to the C:\Program Files\Dell\MD Storage Manager directory.

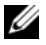

 $\mathscr Q$  NOTE: A minimum version of the Storport driver must be installed on the host server before installing the MD Storage Manager software. A hotfix with the minimum supported version of the Storport driver is located in the \windows\Windows\_2003\_2008\hotfixes directory on the MD3000i Resource CD. The MD Storage Manager installation will test for the minimum Storport version and will require you to install it before proceeding.

Complete the following steps to install MD Storage Manager on an iSCSI-connected host server:

- 1 Close all other programs before installing any new software.
- **2** Insert the CD, if necessary, and navigate to the main menu.

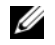

NOTE: If the host server is running Windows Server 2008 Core version, navigate to the CD drive and run the setup.bat utility.

**3** From the main menu, select Install MD3000i Storage Software.

The Installation Wizard appears.

- 4 Click Next.
- 5 Accept the terms of the License Agreement, and click Next. The screen shows the default installation path.
- **6** Click Next to accept the path, or enter a new path and click Next.
- **7** Select an installation type:
	- Typical (Full installation) This package installs both the management station and host software. It includes the necessary host-based storage agent, multipath driver, and MD Storage Manager software. Select this option if you plan to use MD Storage Manager on the host server to configure, manage, and monitor the storage array.

OR

• Host — This package installs the necessary storage agent and multipath driver on a host server connected to the storage array. Select this option on all hosts that are connected to a storage array but will NOT use MD Storage Manager for any storage array management tasks.

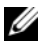

NOTE: Dell recommends using the Host installation type if the host server is running Windows Server 2008 Core version.

- 8 Click Next.
- 9 If the Overwrite Warning dialog appears, click OK. The software currently being installed automatically replaces any existing versions of MD Storage Manager.
- 10 If you selected Typical (full) installation in step 6, a screen appears asking whether to restart the event monitor automatically or manually after rebooting. You should configure only one system (either a host or a management station) to automatically restart the event monitor.

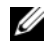

 $\mathscr{D}$  NOTE: The event monitor notifies the administrator of problem conditions with the storage array. MD Storage Manager can be installed on more than one system, but running the event monitor on multiple systems can cause multiple alert notifications to be sent for the same error condition. To avoid this issue, enable the event monitor only on a single system that monitors your storage arrays. For more information on alerts, the event monitor, and manually restarting the event monitor, see the *User's Guide*.

- 11 The Pre-Installation Summary screen appears, showing the installation destination, the required disk space, and the available disk space. If the installation path is correct, click Install.
- **12** When the installation completes, click Done.
- **13** A screen appears asking if you want to restart the system now. Select No, I will restart my system myself.
- 14 If you are setting up a cluster host, double-click the MD3000i Stand Alone to Cluster.reg file located in the windows\utility directory of the MD3000i Resource CD. This merges the file into the registry of each node.

<span id="page-23-0"></span>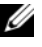

<span id="page-23-1"></span>**MOTE:** Windows clustering is only supported on Windows Server 2003 and Windows Server 2008.

<span id="page-24-1"></span>If you are reconfiguring a cluster node into a stand alone host, double-click the MD3000i Cluster to Stand Alone.reg file located in the windows\utility directory of the MD3000i Resource CD. This merges the file into the host registry.

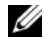

<span id="page-24-6"></span><span id="page-24-5"></span><span id="page-24-4"></span> $\mathscr{D}$  **NOTE:** These registry files set the host up for the correct failback operation.

- 15 If you have third-party applications that use the Microsoft Volume Shadow-copy Service (VSS) or Virtual Disk Service (VDS) Application Programming Interface (API), install the VDS\_VSS package located in the windows\VDS\_VSS directory on the MD3000i Resource CD. Separate versions for 32-bit and 64-bit operating systems are provided. The VSS and VDS provider will engage only if it is needed.
- **16** Set the path for the command line interface (CLI), if required. See the MD Storage Manager CLI Guide for more information.
- 17 Install MD Storage Manager on all other Windows hosts attached to the MD3000i array.
- 18 If you have not yet cabled your MD3000i Storage Array, do so at this time.
- 19 After the MD3000i has initialized, reboot each host attached to the array.

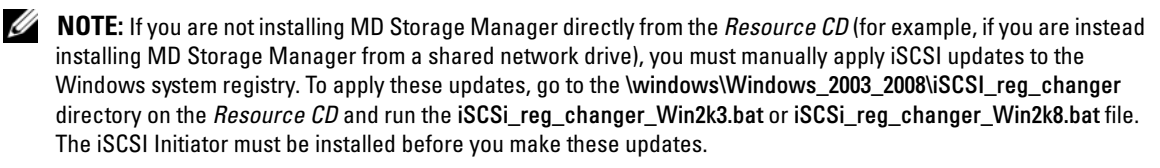

#### <span id="page-24-3"></span><span id="page-24-2"></span><span id="page-24-0"></span>Installing MD Storage Software on an iSCSI-attached Host Server (Linux)

MD Storage Manager can be installed and used only on Linux distributions that utilize the RPM Package Manager format, such as Red Hat<sup>®</sup> or SUSE<sup>®</sup>. The installation packages are installed by default in the /opt/dell/mdstoragemanager directory.

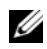

#### $\mathscr{D}$  **NOTE:** Root privileges are required to install the software.

Follow these steps to install MD Storage Manager software on an iSCSI-connected host server:

- 1 Close all other programs before installing any new software.
- **2** Insert the CD. For some Linux installations, when you insert a CD into a drive, a screen appears asking if you want to run the CD. Select Yes if the screen appears. Otherwise, double-click on the autorun script in the top directory or, from within a terminal window, run ./install.sh from the linux directory on the CD.

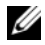

 $\mathscr{U}$  NOTE: On RHEL 5 operating systems, CDs are automounted with the -noexec mount option. This option does not allow you to run any executable directly from the CD. To complete this step, you must unmount the CD, then manually remount it. Then, you can run these executables. The command to unmount the CD-ROM is:

umount *CD\_device\_node*

The command to manually mount CD is:

mount *CD\_device\_node mount\_directory*

- **3** At the CD main menu, type 2 and press Enter. The installation wizard appears.
- 4 Click Next.
- **5** Accept the terms of the License Agreement and click Next.
- **6** Select an installation type:
	- Typical (Full installation) This package installs both the management station and host options. It includes the necessary host-based storage agent, multipath driver, and MD Storage Manager software. Select this option if you plan to use MD Storage Manager on the host server to configure, manage, and monitor the storage array.

OR

- Host This package installs the necessary storage agent and multipath driver on a host server connected to the storage array. Select this option on all hosts that are connected to a storage array but will NOT use MD Storage Manager for any storage array management tasks.
- 7 Click Next.
- 8 If the Overwrite Warning dialog appears, click OK. The software currently being installed automatically replaces any existing versions of MD Storage Manager.
- 9 The Multipath Warning dialog box may appear to advise that this installation requires an RDAC MPP driver. If this screen appears, click OK. Installation instructions for the RDAC MPP driver are given in [step 13](#page-25-0).
- 10 If you selected Typical (full) installation in step 6, a screen appears asking whether to restart the event monitor automatically or manually after rebooting. You should configure only one system (either a host or a management station) to automatically restart the event monitor.

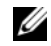

<span id="page-25-2"></span><span id="page-25-1"></span>NOTE: The event monitor notifies the administrator of problem conditions with the storage array. MD Storage Manager can be installed on more than one system, but running the event monitor on multiple systems can cause multiple alert notifications to be sent for the same error condition. To avoid this issue, enable the event monitor only on a single system which monitors your MD3000i arrays. For more information on alerts, the event monitor, and manually restarting the event monitor, see the *User's Guide*.

- 11 The Pre-Installation Summary screen appears showing the installation destination, the required disk space, and the available disk space. If the installation path is correct, click Install.
- **12** When the installation completes, click Done.
- <span id="page-25-0"></span>**13** At the install the multi-pathing driver  $[y/n]$ ? prompt, answer y (yes).
- 14 When the RDAC driver installation is complete, quit the menu and restart the system.
- 15 Install MD Storage Manager on all other hosts attached to the MD3000i array.
- **16** Reboot each host attached to the array.

#### <span id="page-26-2"></span><span id="page-26-0"></span>Installing a Dedicated Management Station (Windows and Linux)

Optionally, you can manage your storage array over the network via a dedicated system attached to the array via the Ethernet management port. If you choose this option, follow these steps to install MD Storage Manager on that dedicated system.

- 1 (Windows) From the CD main menu, select Install MD3000i Storage Software.
- 2 (Linux) From the CD main menu, type 2 and press <Enter>. The Installation Wizard appears.
- 3 Click Next.
- 4 Accept the terms of the License Agreement and click Next.
- 5 Click Next to accept the default installation path (Windows), or enter a new path and click Next.
- **6** Select Management Station as the installation type. This option installs only the MD Storage Manager software used to configure, manage and monitor a MD3000i storage array.
- 7 Click Next.
- 8 If the Overwrite Warning dialog appears, click OK. The software currently being installed automatically replaces any existing versions of MD Storage Manager.
- 9 A screen appears asking whether to restart the event monitor automatically or manually after rebooting. You should configure only one system (either a host or a management station) to automatically restart the event monitor.

 $\mathscr{D}$  NOTE: The event monitor notifies the administrator of problem conditions with the storage array. MD Storage Manager can be installed on more than one system, but running the event monitor on multiple systems can cause multiple alert notifications to be sent for the same error condition. To avoid this issue, enable the event monitor only on a single system that monitors your MD3000i arrays. For more information on alerts, the event monitor, and manually restarting the event monitor, see the MD Storage Manager *User's Guide*.

- 10 The Pre-Installation Summary screen appears showing the installation destination, the required disk space, and the available disk space. If the installation path is correct, click Install.
- 11 When the installation completes, click Done.

<span id="page-26-1"></span>A screen appears asking if you want to restart the system now.

- **12** Restart the system.
- 13 Set the path for the command line interface (CLI), if required. See the MD Storage Manager CLI Guide for more information.

### <span id="page-27-6"></span><span id="page-27-0"></span>Documentation for Windows Systems

#### <span id="page-27-1"></span>Viewing Resource CD Contents

**1** Insert the CD. If autorun is disabled, navigate to the CD and double-click setup.exe.

<span id="page-27-3"></span> $\mathscr O$  **NOTE:** On a server running Windows Server 2008 Core version, navigate to the CD and run the setup.bat utility. Only the MD3000i Readme can be viewed on Windows Server 2008 Core versions. Other MD3000i documentation cannot be viewed or installed.

A screen appears showing the following items:

- a View MD3000i Readme
- **b** Install MD3000i Storage Software
- c Install MD3000i Documentation
- <span id="page-27-5"></span>d iSCSI Setup Instructions
- **2** To view the **readme**.txt file, click the first bar.

The readme.txt file appears in a separate window.

- **3** Close the window after viewing the file to return to the menu screen.
- 4 To view the manuals from the CD, open the HTML versions from the /docs/ folder on the CD.

#### <span id="page-27-2"></span>Installing the Manuals

- 1 Insert the CD, if necessary, and select Install MD3000i Documentation in the main menu. A second screen appears.
- 2 Click Next.
- 3 Accept the License Agreement and click Next.
- **4** Select the installation location or accept the default and click Next.
- 5 Click Install.

<span id="page-27-4"></span>The installation process begins.

- **6** When the process completes, click Finish to return to the main menu.
- **7** To view the installed documents, go to My Computer and navigate to the installation location.
- **20 NOTE:** The MD3000i Documentation cannot be installed on Windows Server 2008 Core versions.

### <span id="page-28-2"></span><span id="page-28-0"></span>Documentation for Linux Systems

#### <span id="page-28-4"></span><span id="page-28-1"></span>Viewing Resource CD Contents

1 Insert the CD.

For some Linux distributions, a screen appears asking if you want to run the CD. Select Yes if the screen appears. If no screen appears, execute ./install.sh within the linux folder on the CD.

- **2** A menu screen appears showing the following items:
	- 1 View MD3000i Readme
	- 2 Install MD3000i Storage Software
	- 3 Install Multi-pathing Driver
	- 4 Install MD3000i Documentation
	- 5 View MD3000i Documentation
	- 6 iSCSI Setup Instructions
	- 7 Dell Support
	- 8 View End User License Agreement
- 3 If you want to view the readme.txt file, type 1 and press <Enter>.

<span id="page-28-3"></span>The file appears in a separate window. Close the window after viewing the file to return to the menu screen.

4 To view another document, type 5 and press <Enter>.

A second menu screen appears with the following selections:

MD3000i Owner's Manual

MD3000i Installation Guide

- MD Storage Manager CLI Guide
- MD Storage Manager User's Guide

 $\mathscr{O}_\blacksquare$  NOTE: To view the documents from the CD, you must have a web browser installed on the system.

- **5** Type the number of the document you want and press  $\leq$  Enter $\geq$ . The document opens in a browser window.
- **6** Close the document when you are finished. The system returns to the documentation menu described in step 4.
- **7** Select another document or type q and press  $\leq$  Enter  $>$  to quit. The system returns to the main menu screen.

#### <span id="page-29-0"></span>Installing the Manuals

- <span id="page-29-1"></span>1 Insert the CD, if necessary, and from the menu screen, type 5 and press <Enter>.
- 2 A screen appears showing the default location for installation. Press <Enter> to accept the path shown, or enter a different path and press <Enter>.
- <span id="page-29-2"></span>3 When installation is complete, press any key to return to the main menu.
- 4 To view the installed documents, open a browser window and navigate to the installation directory.

# <span id="page-30-3"></span><span id="page-30-0"></span>Array Setup and iSCSI Configuration

To use the storage array, you must configure iSCSI on both the host server(s) and the storage array. Step-by-step instructions for configuring iSCSI are described in this section. However, before proceeding here, you must have already installed the Microsoft iSCSI initiator and the MD Storage Manager software. If you have not, refer to [Software Installation](#page-18-3) and complete those procedures before attempting to configure iSCSI.

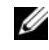

<span id="page-30-4"></span> $\mathscr U$  NOTE: Although some of these steps shown in this section can be performed in MD Storage Manager from a management station, the iSCSI initiator must be installed and configured on each host server.

### <span id="page-30-1"></span>Before You Start

Before you begin configuring iSCSI, you should fill out the iSCSI Configuration Worksheet ([Table 4-2](#page-32-0) and [Table 4-3\)](#page-33-0). Gathering this type of information about your network prior to starting the configuration steps should help you complete the process in less time.

<span id="page-30-5"></span>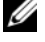

 $\mathscr{Q}_1$  NOTE: If you are running Windows Server 2008 and elect to use IPv6, use [Table 4-3](#page-33-0) to define your settings on the host server and storage array controller iSCSI ports. IPv6 is not supported on storage array controller management ports.

#### <span id="page-30-2"></span>**Terminology**

The table below outlines the terminology used in the iSCSI configuration steps later in this section.

| <b>Term</b>                                           | <b>Definition</b>                                                                                                    |
|-------------------------------------------------------|----------------------------------------------------------------------------------------------------|
| CHAP (Challenge Handshake<br>Authentication Protocol) | An optional security protocol used to control access to an iSCSI<br>storage system by restricting use of the iSCSI data ports on both<br>the host server and storage array. For more information on the<br>types of CHAP authentication supported, see Understanding<br>CHAP Authentication. |
| host or host server                                   | A server connected to the storage array via iSCSI ports.                                                                                                    |
| host server port                                      | iSCSI port on the host server used to connect it to the storage<br>array.                                                                                                    |
| iSCSI initiator                                       | The iSCSI-specific software installed on the host server that<br>controls communications between the host server and the storage<br>array.                                                                                                    |

Table 4-1. Standard Terminology Used in iSCSI Configuration

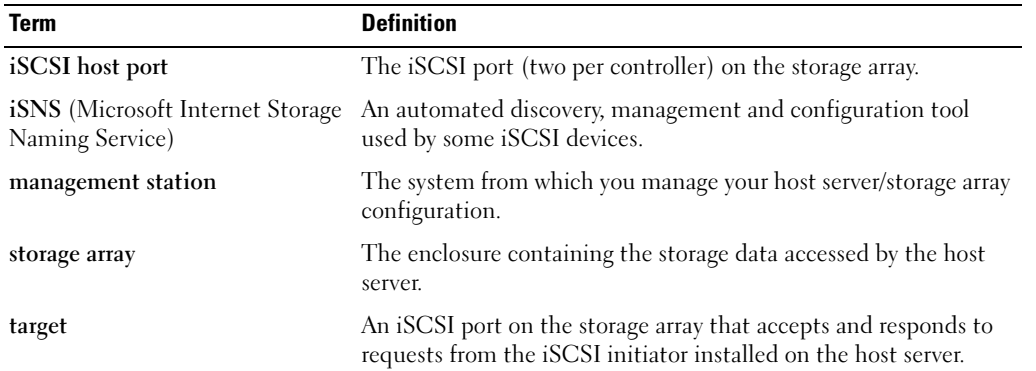

#### Table 4-1. Standard Terminology Used in iSCSI Configuration (continued)

#### <span id="page-31-1"></span><span id="page-31-0"></span>iSCSI Configuration Worksheet

The iSCSI Configuration Worksheet [\(Table 4-2](#page-32-0) or [Table 4-3](#page-33-0)) helps you plan your configuration. Recording host server and storage array IP addresses at a single location will help you configure your setup faster and more efficiently.

[Guidelines for Configuring Your Network for iSCSI](#page-62-2) provides general network setup guidelines for both Windows and Linux environments. It is recommended that you review these guidelines before completing the worksheet.

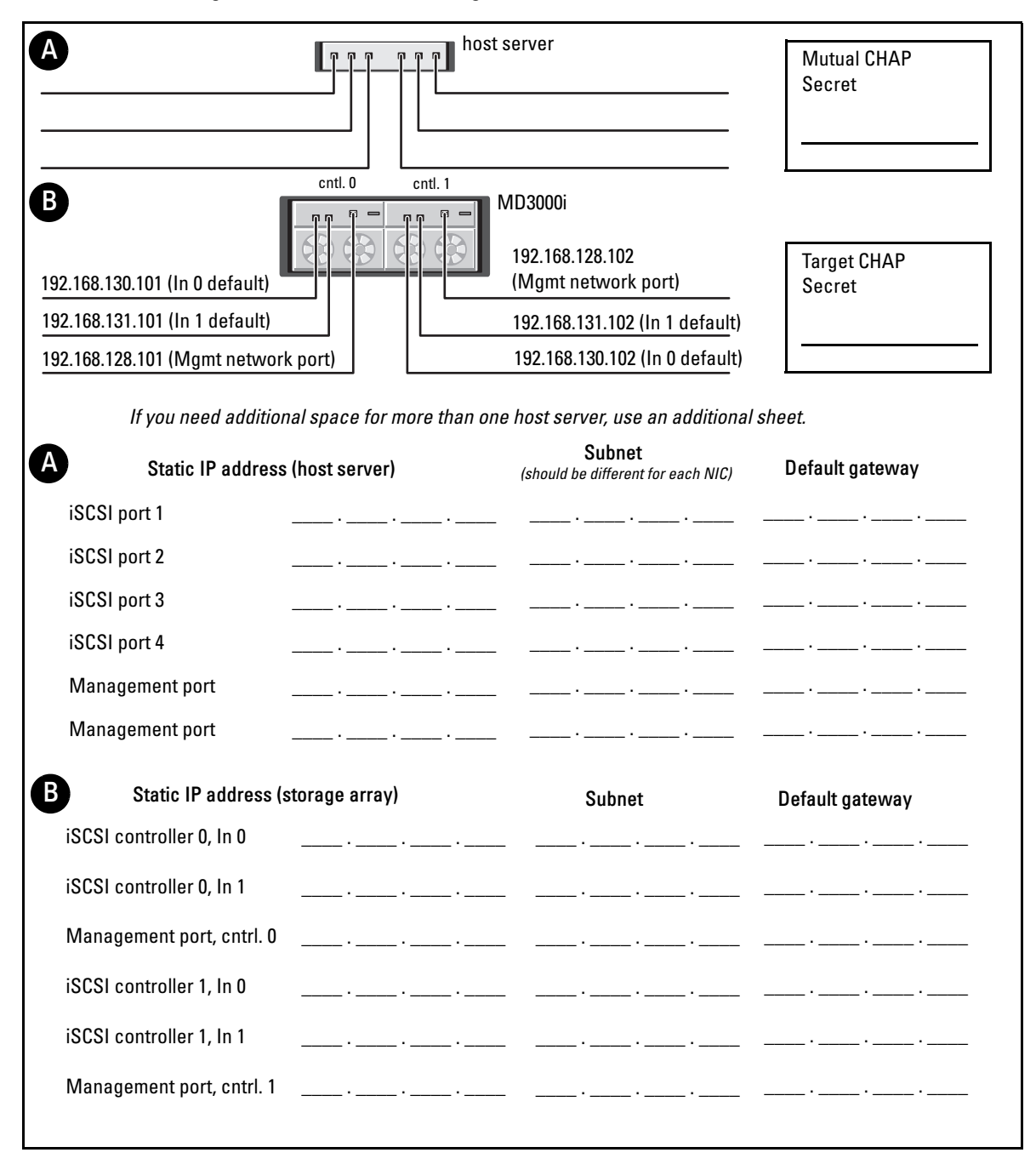

#### <span id="page-32-1"></span><span id="page-32-0"></span>Table 4-2. iSCSI Configuration Worksheet (IPv4 settings)

#### Mutual CHAP Secret Target CHAP Secret host server MD3000i A Link Local IP Address Routable IP Address Subnet Prefix Gateway B iSCSI controller 0, In 0 IP Address Routable IP Address 1 Routable IP Address 2 Router IP Address iSCSI controller 0, In 1 IP Address Routable IP Address 1 Routable IP Address 2 Router IP Address iSCSI controller 1, In 0 IP Address Routable IP Address 1 Routable IP Address 2 Router IP Address iSCSI controller 1, In 1 IP Address Routable IP Address 1 Routable IP Address 2 Router IP Address A B Host iSCSI port 1 and 1 and 1 and 1 and 1 and 1 and 1 and 1 and 1 and 1 and 1 and 1 and 1 and 1 and 1 and 1 and 1 and 1 and 1 and 1 and 1 and 1 and 1 and 1 and 1 and 1 and 1 and 1 and 1 and 1 and 1 and 1 and 1 and 1 and 1 cntl. 0 cntl. 1 FE80 : 0000 : 0000 : 0000 : \_\_\_\_\_ : \_\_\_\_\_ : \_\_\_\_\_ : \_\_\_\_  $\_$  :  $\_$  :  $\_$  :  $\_$  :  $\_$  :  $\_$  :  $\_$  :  $\_$  :  $\_$  :  $\_$  :  $\_$  :  $\_$  :  $\_$  :  $\_$  :  $\_$  :  $\_$  :  $\_$  :  $\_$  :  $\_$  :  $\_$  :  $\_$  :  $\_$  :  $\_$  :  $\_$  :  $\_$  :  $\_$  :  $\_$  :  $\_$  :  $\_$  :  $\_$  : Link Local IP Address Routable IP Address Subnet Prefix Gateway FE80 : 0000 : 0000 : 0000 : \_\_\_\_\_ : \_\_\_\_\_ : \_\_\_\_ : \_\_\_\_  $\_$  :  $\_$  :  $\_$  :  $\_$  :  $\_$  :  $\_$  :  $\_$  :  $\_$  :  $\_$  :  $\_$  :  $\_$  :  $\_$  :  $\_$  :  $\_$  :  $\_$  :  $\_$  :  $\_$  :  $\_$  :  $\_$  :  $\_$  :  $\_$  :  $\_$  :  $\_$  :  $\_$  :  $\_$  :  $\_$  :  $\_$  :  $\_$  :  $\_$  :  $\_$  :  $\_$  :  $\_$  :  $\_$  : FE80 : 0000 : 0000 : 0000 : \_\_\_\_ : \_\_\_\_ : \_\_\_\_ : \_\_\_  $_1$  :  $_1$  :  $_2$  :  $_3$  :  $_4$  :  $_5$  :  $_7$  :  $_7$  :  $_7$  :  $_7$  :  $_7$  :  $_7$  :  $_7$  :  $_7$  :  $_7$  :  $_7$  :  $_7$  :  $_7$  :  $_7$  :  $_7$  :  $_7$  :  $_7$  :  $_7$  :  $_7$  :  $_7$  :  $_7$  :  $_7$  :  $_7$  :  $_7$  :  $_7$  :  $_7$  :  $_7$  $_3$  : \_\_\_ : \_\_\_ : \_\_\_ : \_\_\_ : \_\_\_ : \_\_\_ : \_\_\_ : \_\_\_ : \_  $\_$  :  $\_$  :  $\_$  :  $\_$  :  $\_$  :  $\_$  :  $\_$  :  $\_$  :  $\_$  : FE80 : 0000 : 0000 : 0000 : \_\_\_\_ : \_\_\_\_ : \_\_\_\_ : \_\_\_  $_2$  : \_\_\_ : \_\_\_ : \_\_\_ : \_\_\_ : \_\_\_ : \_\_\_ : \_\_\_ : \_\_\_ :  $_3$  :  $\frac{1}{2}$  :  $\frac{1}{2}$   $\frac{1}{2}$  : \_\_\_\_ : \_\_\_\_ : \_\_\_\_ : \_\_\_\_ : \_\_\_\_ : \_\_\_\_ : \_\_\_\_ : *If you need additional space for more than one host server, use an additional sheet.*

<span id="page-33-1"></span><span id="page-33-0"></span>Table 4-3. iSCSI Configuration Worksheet (IPv6 settings)

**34** Setting Up Your iSCSI Storage Array

#### <span id="page-34-3"></span><span id="page-34-0"></span>Configuring iSCSI on Your Storage Array

The following sections contains step-by-step instructions for configuring iSCSI on your storage array. However, before beginning, it is important to understand where each of these steps occur in relation to your host server/storage array environment.

[Table 4-4](#page-34-2) below shows each specific iSCSI configuration step and where it occurs.

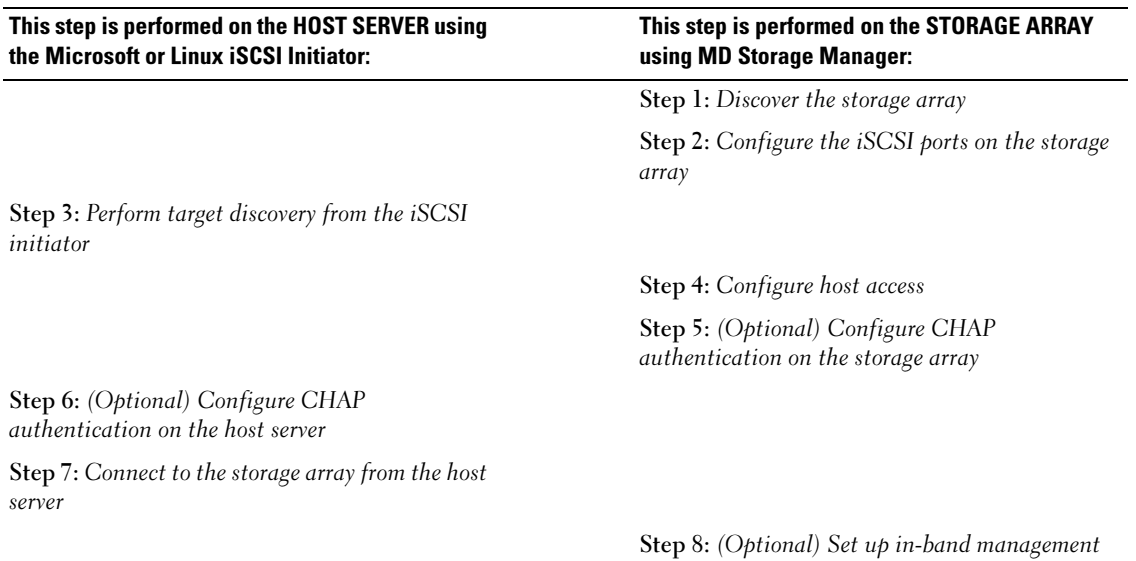

#### <span id="page-34-2"></span>Table 4-4. Host Server vs. Storage Array

### <span id="page-34-4"></span><span id="page-34-1"></span>Using iSNS

iSNS (Internet Storage Naming Service) Server, supported only on Windows iSCSI environments, eliminates the need to manually configure each individual storage array with a specific list of initiators and target IP addresses. Instead, iSNS automatically discovers, manages, and configures all iSCSI devices in your environment.

For more information on iSNS, including installation and configuration, see www.microsoft.com.

### <span id="page-35-0"></span>Step 1: Discover the Storage Array (Out-of-band management only)

#### <span id="page-35-5"></span><span id="page-35-1"></span>Default Management Port Settings

By default, the storage array management ports will be set to DHCP configuration. If the controller(s) on your storage array is unable to get IP configuration from a DHCP server, it will timeout after ten seconds and fall back to a default static IP address. The default IP configuration is:

Controller 0: IP: 192.168.128.101 Subnet Mask: 255.255.255.0 Controller 1: IP: 192.168.128.102 Subnet Mask: 255.255.255.0

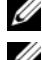

<span id="page-35-4"></span> $\mathscr{O}$  **NOTE:** No default gateway is set.

 $\mathbb Z$  NOTE: If DHCP is not used, initial configuration of the management station must be performed on the same physical subnet as the storage array. Additionally, during initial configuration, at least one network adapter must be configured on the same IP subnet as the storage array's default management port (192.168.128.101 or 192.168.128.102). After initial configuration (management ports are configured using MD Storage Manager), the management station's IP address can be changed back to its previous settings.

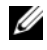

 $\mathscr{D}$  **NOTE:** This procedure applies to out-of-band management only. If you choose to set up in-band management, you must complete this step and then refer to *[Step 8: \(Optional\) Set Up In-Band Management](#page-57-0)*.

You can discover the storage array automatically or manually. Choose one and complete the steps below.

#### <span id="page-35-2"></span>Automatic Storage Array Discovery

1 Launch MD Storage Manager.

If this is the first storage array to be set up, the Add New Storage Array window appears.

2 Choose Automatic and click OK

It may take several minutes for the discovery process to complete. Closing the discovery status window before the discovery process completes will cancel the discovery process.

After discovery is complete, a confirmation screen appears. Click Close to close the screen.

#### <span id="page-35-3"></span>Manual Storage Array Discovery

1 Launch MD Storage Manager.

If this is the first storage array to be set up, the Add New Storage Array window appears.

- 2 Select Manual and click OK.
- **3** Select Out-of-band management and enter the host server name(s) or IP address(es) of the iSCSI storage array controller.
- 4 Click Add.

Out-of-band management should now be successfully configured.

After discovery is complete, a confirmation screen appears. Click Close to close the screen.

#### <span id="page-36-0"></span>Set Up the Array

- **1** When discovery is complete, the name of the first storage array found appears under the **Summary** tab in MD Storage Manager.
- **2** The default name for the newly discovered storage array is Unnamed. If another name appears, click the down arrow next to that name and choose Unnamed in the drop-down list.
- 3 Click the Initial Setup Tasks option to see links to the remaining post-installation tasks. For more information about each task, see the User's Guide. Perform these tasks in the order shown in [Table 4-5.](#page-36-1)

<span id="page-36-6"></span><span id="page-36-5"></span> $\mathscr O$  **NOTE:** Before configuring the storage array, check the status icons on the Summary tab to make sure the enclosures in the storage array are in an Optimal status. For more information on the status icons, see [Troubleshooting Tools](#page-58-1).

<span id="page-36-4"></span><span id="page-36-3"></span>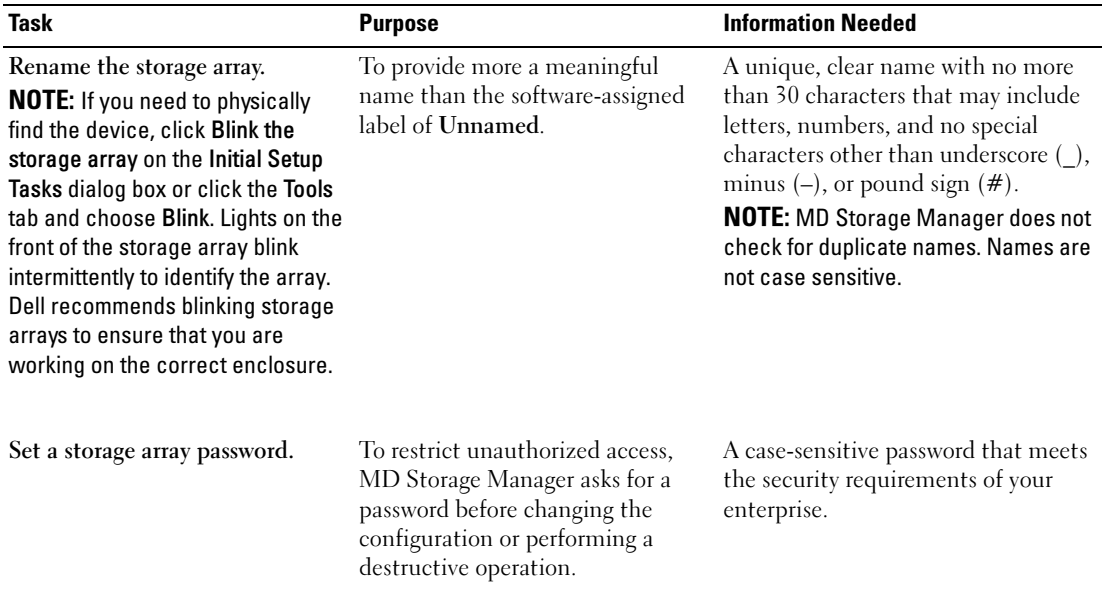

#### <span id="page-36-2"></span><span id="page-36-1"></span>Table 4-5. Initial Storage Array Setup Tasks

<span id="page-37-1"></span><span id="page-37-0"></span>

| <b>Task</b>                                                                                                 | <b>Purpose</b>                                                                                                    | <b>Information Needed</b>                                                                                                    |
|----------------------------------------------------------------------------------------------------|----------------------------------------------------------------------------------------------------|----------------------------------------------------------------------------------------------------|
| Set the management port IP<br>addresses on each controller.                                                 | To set the management port IP<br>addresses to match your public<br>network configuration. Although<br>DHCP is supported, static IP<br>addressing is recommended.                                         | In MD Storage Manager, select<br>Initial Setup Tasks→ Configure<br>Ethernet Management Ports, then<br>specify the IP configuration for each<br>management port on the storage<br>array controllers.<br><b>NOTE:</b> If you change a management<br>port IP address, you may need to<br>update your management station<br>configuration and/or repeat storage<br>array discovery. |
| Set up alert notifications.<br>Set up e-mail alerts.<br>Set up SNMP alerts.                                 | To arrange to notify individuals (by<br>e-mail) and/or storage management<br>stations (by SNMP) when a storage<br>array component degrades or fails,<br>or an adverse environmental<br>condition occurs. | E-mail - Sender (sender's SMTP<br>gateway and e-mail address) and<br>recipients (fully qualified e-mail<br>addresses)                                                                                                    |
| <b>NOTE:</b> The Status area in the<br>Summary tab shows if alerts have<br>been set for the selected array. |                                                                                                    | $SNMP$ — (1) A community name, a<br>known set of storage management<br>stations set by administrator as an<br>ASCII string in the management<br>console (default: "public"), and (2)<br>a trap destination, IP address or host<br>name of a management console<br>running an SNMP service                                                                                       |

Table 4-5. Initial Storage Array Setup Tasks (continued)

### <span id="page-38-0"></span>Step 2: Configure the iSCSI Ports on the Storage Array

By default, the iSCSI ports on the storage array are set to the following IPv4 settings:

Controller 0, Port 0: IP: 192.168.130.101 Subnet Mask: 255.255.255.0 Port: 3260 Controller 0, Port 1: IP: 192.168.131.101 Subnet Mask: 255.255.255.0 Port: 3260 Controller 1, Port 0: IP: 192.168.130.102 Subnet Mask: 255.255.255.0 Port: 3260 Controller 1, Port 1: IP: 192.168.131.102 Subnet Mask: 255.255.255.0 Port: 3260

#### <span id="page-38-1"></span> $\mathscr{O}$  **NOTE:** No default gateway is set.

To configure the iSCSI ports on the storage array, complete the following steps:

- 1 From MD Storage Manager, click the iSCSI tab, then select Configure iSCSI Host Ports.
- **2** Configure the iSCSI ports on the storage array.

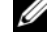

U

**NOTE:** Using static IPv4 addressing is recommended, although DHCP is supported.

 $\mathscr{D}$  NOTE: IPv4 is enabled by default on the iSCSI ports. You must enable IPv6 to configure IPv6 addresses.

NOTE: IPv6 is supported only on controllers that will connect to host servers running Windows Server 2008.

The following settings are available (depending on your specific configuration) by clicking the Advanced button:

#### • Virtual LAN (VLAN) support

A VLAN is a network of different systems that behave as if they are connected to the same segments of a local area network (LAN) and are supported by the same switches and routers. When configured as a VLAN, a device can be moved to another location without being reconfigured. To use VLAN on your storage array, obtain the VLAN ID from your network administrator and enter it here.

• Ethernet priority

This parameter is set to determine a network access priority.

• TCP listening port

The port number the controller on the storage array uses to listen for iSCSI logins from host server iSCSI initiators.

 $\mathscr{U}$  NOTE: The TCP listening port for the iSNS server is the port number the storage array controller uses to connect to an iSNS server. This allows the iSNS server to register the iSCSI target and portals of the storage array so that the host server initiators can identify them.

• Jumbo frames

Jumbo Ethernet frames are created when the maximum transmission units (MTUs) are larger than 1500 bytes per frame. This setting is adjustable port-by-port.

- **3** To enable ICMP PING responses for all ports, select **Enable ICMP PING responses**.
- 4 Click OK when all iSCSI storage array port configurations are complete.
- **5** Test the connection by performing a ping command on each iSCSI storage array port.

### <span id="page-39-5"></span><span id="page-39-0"></span>Step 3: Perform Target Discovery from the iSCSI Initiator

This step identifies the iSCSI ports on the storage array to the host server. Select the set of steps in one of the following sections (Windows or Linux) that corresponds to your operating system.

#### <span id="page-39-1"></span>If you are using Windows Server 2003 or Windows Server 2008 GUI version

- <span id="page-39-3"></span>1 Click Start→ Programs→ Microsoft iSCSI Initiator or Start→ All Programs→ Administrative Tools→ iSCSI Initiator.
- **2** Click the Discovery tab.
- 3 Under Target Portals, click Add and enter the IP address or DNS name of the iSCSI port on the storage array.
- 4 If the iSCSI storage array uses a custom TCP port, change the **Port** number. The default is 3260.
- **5** Click Advanced and set the following values on the General tab:
	- Local Adapter: Must be set to Microsoft iSCSI Initiator.
	- Source IP: The source IP address of the host you want to connect with.
	- Data Digest and Header Digest: Optionally, you can specify that a digest of data or header information be compiled during transmission to assist in troubleshooting.
	- CHAP logon information: Leave this option unselected and do not enter CHAP information at this point, unless you are adding the storage array to a SAN that has target CHAP already configured.

#### $\mathscr{D}$  **NOTE:** IPSec is not supported.

Click OK to exit the Advanced menu, and OK again to exit the Add Target Portals screen.

<span id="page-39-4"></span>**6** To exit the Discovery tab, click OK.

If you plan to configure CHAP authentication, do not perform discovery on more than one iSCSI port at this point. Stop here and go to the next step, [Step 4: Configure Host Access](#page-43-0).

If you do not plan to configure CHAP authentication, repeat [step 1](#page-39-3) thorough [step 6](#page-39-4) (above) for all iSCSI ports on the storage array.

#### <span id="page-39-2"></span>If you are using Windows Server 2008 Core Version

1 Set the iSCSI initiator service to start automatically:

sc \\<server name> config msiscsi start= auto

2 Start the iSCSI service:

sc start msiscsi

3 Add a target portal:

```
iscsicli QAddTargetPortal <IP_address_of_iSCSI_port_on_storage 
array>
```
**40** | Setting Up Your iSCSI Storage Array

#### <span id="page-40-1"></span><span id="page-40-0"></span>If you are using Linux Server

Configuration of the iSCSI initiator for Red Hat<sup>®</sup> Enterprise Linux<sup>®</sup> version 4 and SUSE<sup>®</sup> Linux Enterprise Server 9 distributions is performed by modifying the /etc/iscsi.conf file, which is installed by default when you install MD Storage Manager. You can edit the file directly, or replace the default file with a sample file included on the MD3000i Resource CD.

To use the sample file included on the CD:

- 1 Save the default /etc/iscsi.conf file by naming it to another name of your choice.
- 2 Copy the appropriate sample file from */linux/etc* on the CD to /etc/iscsi.conf.
- 3 Rename the sample file to iscsi.conf.
- 4 Edit the iscsi.conf file and replace the IP address entries shown for DiscoveryAddress= with the IP addresses assigned to the iSCSI ports on your storage array:

For example, if your MD3000i has two iSCSI controllers (four iSCSI ports), you will need to add four IP addresses:

DiscoveryAddress=<your\_storage\_array\_IP\_address>

DiscoveryAddress=<your\_storage\_array\_IP\_address>

DiscoveryAddress=<your\_storage\_array\_IP\_address>

DiscoveryAddress=<your\_storage\_array\_IP\_address>

If you elect not to use the sample file on the CD, edit the existing default /etc/iscsi.conf file as shown in the previous example.

**5** Edit (or add) the following entries to the /etc/iscsi.conf file:

HeaderDigest=never

DataDigest=never

LoginTimeout=15

IdleTimeout=15

PingTimeout=5

ConnFailTimeout=144

 $AbortTimeout=10$ 

ResetTimeout=30

Continuous=no

InitialR2T=no

ImmediateData=yes

MaxRecvDataSegmentLength=65536

FirstBurstLength=262144

MaxBurstLength=16776192

- **6** Restart the iSCSI daemon by executing the following command from the console: /etc/init.d/iscsi restart
- **7** Verify that the server can connect to the storage array by executing this command from a console: iscsi -ls

If successful, an iSCSI session has been established to each iSCSI port on the storage array. Sample output from the command should look similar to this:

```
********************************************************************
SFNet iSCSI Driver Version ...4:0.1.11-3(02-May-2006)
********************************************************************
TARGET NAME : iqn.1984-05.com.dell:powervault.6001372000f5f0e600000000463b9292
TARGET ALIAS : 
HOST ID : 2
BUS ID : 0
TARGET ID : 0
TARGET ADDRESS : 192.168.0.110:3260,1
SESSION STATUS : ESTABLISHED AT Wed May 9 18:20:27 CDT 2007
SESSION ID : ISID 00023d000001 TSIH 5
********************************************************************
TARGET NAME : iqn.1984-05.com.dell:powervault.6001372000f5f0e600000000463b9292
TARGET ALIAS : 
HOST ID : 3
BUS ID : 0
TARGET ID : 0
TARGET ADDRESS : 192.168.0.111:3260,1
SESSION STATUS : ESTABLISHED AT Wed May 9 18:20:28 CDT 2007
SESSION ID : ISID 00023d000002 TSIH 4
```
#### <span id="page-41-0"></span>If you are using RHEL 5 or SLES 10 SP1

Configuration of the iSCSI initiator for RHEL version 5 and SLES 10 SP1 distributions is done by modifying the /etc/iscsi/iscsid.conf file, which is installed by default when you install MD Storage Manager. You can edit the file directly, or replace the default file with a sample file included on the MD3000i Resource CD.

To use the sample file included on the CD:

- 1 Save the default /etc/iscsi/iscsid.conf file by naming it to another name of your choice.
- 2 Copy the appropriate sample file from */linux/etc* on the CD to /etc/iscsi/iscsid.conf.
- **3** Rename the sample file to iscsid.conf.
- 4 Edit the following entries in the /etc/iscsi/iscsid.conf file:
	- a Edit (or verify) that the node.startup = manual line is disabled.
	- **b** Edit (or verify) that the node.startup = automatic line is enabled. This will enable automatic startup of the service at boot time.
	- c Verify that the following time-out value is set to 144: node.session.timeo.replacement\_timeout = 144
	- d Save and close the /etc/iscsi/iscsid.conf file.
- **5** From the console, restart the iSCSI service with the following command: service iscsi start
- 6 Verify that the iSCSI service is running during boot using the following command from the console: chkconfig iscsi on
- **7** To display the available iscsi targets at the specified IP address, use the following command: iscsiadm –m discovery –t st -p <IP\_address\_of\_iSCSI\_port>
- 8 After target discovery, use the following command to manually login: iscsiadm -m node –l

This logon will be performed automatically at startup if automatic startup is enabled.

9 Manually log out of the session using the following command: iscsiadm -m node -T <initiator\_username> -p <target\_ip> -u

## <span id="page-43-0"></span>Step 4: Configure Host Access

This step specifies which host servers will access virtual disks on the storage array. You should perform this step:

- <span id="page-43-1"></span>• before mapping virtual disks to host servers
- any time you connect new host servers to the storage array
- 1 Launch MD Storage Manager.
- 2 Click on the Configure tab, then select Configure Host Access (Manual).
- **3** At Enter host name, enter the host server to be available to the storage array for virtual disk mapping. This can be an informal name, not necessarily a name used to identify the host server to the network.
- **4** In the Select host type drop-down menu, select the host type. Click Next.
- 5 If your iSCSI initiator shows up in the list of Known iSCSI initiators, make sure it is highlighted and click Add and then Next. Otherwise, click New and enter the iSCSI initiator name.
	- In Windows, the iSCSI initiator name can be found on the General tab of the iSCSI Initiator Properties window.
	- In Linux, the iSCSI initiator name can be found in the etc/initiatorname.iscsi file or by using the iscsi-iname command.

Click Next.

- **6** Choose whether or not the host server will be part of a host server group that will share access to the same virtual disks as other host servers. Select Yes only if the host is part of a Microsoft cluster. Click Next.
- 7 Click Finish.

### <span id="page-44-4"></span><span id="page-44-0"></span>Understanding CHAP Authentication

Before proceeding to either [Step 5: Configure CHAP Authentication on the Storage Array \(optional\)](#page-46-0) or [Step 6: Configure CHAP Authentication on the Host Server \(optional\),](#page-48-0) it would be useful to gain an overview of how CHAP authentication works.

#### <span id="page-44-1"></span>What is CHAP?

Challenge Handshake Authentication Protocol (CHAP) is an optional iSCSI authentication method where the storage array (target) authenticates iSCSI initiators on the host server. Two types of CHAP are supported: *target* CHAP and *mutual* CHAP.

#### <span id="page-44-2"></span>Target CHAP

In target CHAP, the storage array authenticates all requests for access issued by the iSCSI initiator(s) on the host server via a CHAP secret. To set up target CHAP authentication, you enter a CHAP secret on the storage array, then configure each iSCSI initiator on the host server to send that secret each time it attempts to access the storage array.

#### <span id="page-44-3"></span>Mutual CHAP

In addition to setting up target CHAP, you can set up mutual CHAP in which both the storage array *and* the iSCSI initiator authenticate each other. To set up mutual CHAP, you configure the iSCSI initiator with a CHAP secret that the storage array must send to the host sever in order to establish a connection. In this two-way authentication process, both the host server and the storage array are sending information that the other must validate before a connection is allowed.

CHAP is an optional feature and is not required to use iSCSI. However, if you do not configure CHAP authentication, any host server connected to the same IP network as the storage array can read from and write to the storage array.

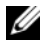

 $\mathscr O$  NOTE: If you elect to use CHAP authentication, you should configure it on both the storage array (using MD Storage Manager) and the host server (using the iSCSI initiator) before preparing virtual disks to receive data. If you prepare disks to receive data before you configure CHAP authentication, you will lose visibility to the disks once CHAP is configured.

#### <span id="page-45-0"></span>CHAP Definitions

To summarize the differences between target CHAP and mutual CHAP authentication, see [Table 4-6](#page-45-2).

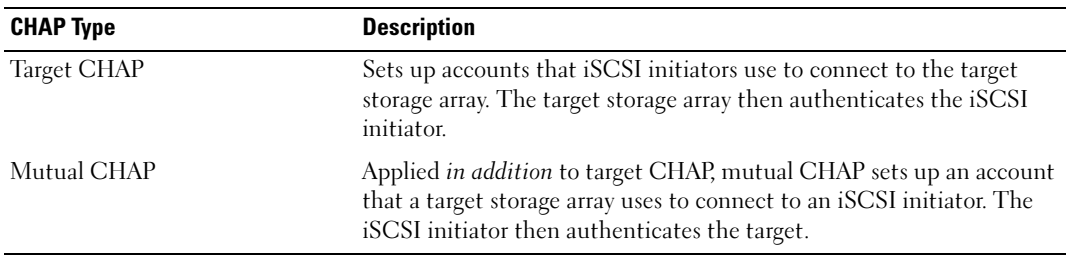

#### <span id="page-45-2"></span>Table 4-6. CHAP Types Defined

#### <span id="page-45-1"></span>How CHAP Is Set Up

The next two steps in your iSCSI configuration, [Step 5: Configure CHAP Authentication on the Storage](#page-46-0)  [Array \(optional\)](#page-46-0) and [Step 6: Configure CHAP Authentication on the Host Server \(optional\)](#page-48-0), offer step-bystep procedures for setting up CHAP on your storage array and host server.

### <span id="page-46-2"></span><span id="page-46-0"></span>Step 5: Configure CHAP Authentication on the Storage Array (optional)

If you are configuring CHAP authentication of any kind (either target-only or target and mutual), you must complete this step and [Step 6: Configure CHAP Authentication on the Host Server \(optional\)](#page-48-0).

If you are not configuring any type of CHAP, skip these steps and go to [Step 7: Connect to the Target](#page-53-0)  [Storage Array from the Host Server](#page-53-0).

**MOTE:** If you choose to configure mutual CHAP authentication, you must first configure target CHAP. Remember, in terms of iSCSI configuration, the term *target* always refers to the storage array.

#### <span id="page-46-1"></span>Configuring Target CHAP Authentication on the Storage Array

1 From MD Storage Manager, click the iSCSI tab, then Change Target Authentication.

Make a selection based on the following:

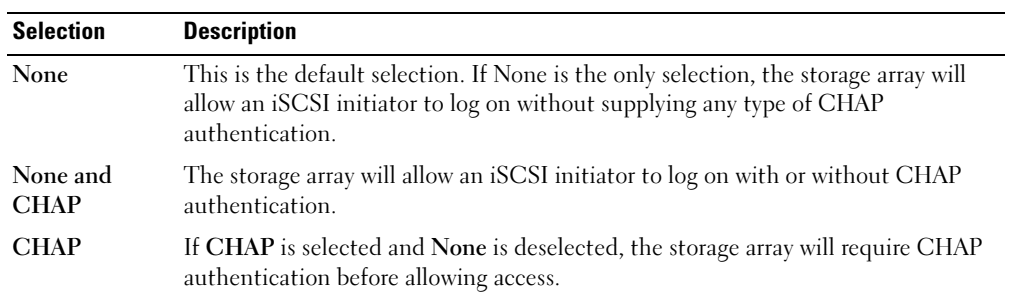

#### Table 4-7. CHAP Settings

- 2 To configure a CHAP secret, select CHAP and select CHAP Secret.
- 3 Enter the Target CHAP secret (or Generate Random Secret), confirm it in Confirm Target CHAP Secret and click OK.

Although the storage array allows sizes from 12 to 57 characters, many initiators only support CHAP secret sizes up to 16 characters (128-bit).

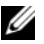

NOTE: Once entered, a CHAP secret is not retrievable. Make sure you record the secret in an accessible place. If Generate Random Secret is used, copy and past the secret into a text file for future reference since the same CHAP secret will be used to authenticate any new host servers you may add to the storage array. If you forget this CHAP secret, you must disconnect all existing hosts attached to the storage array and repeat the steps in this chapter to re-add them.

4 Click OK.

#### <span id="page-47-0"></span>Configuring Mutual CHAP Authentication on the Storage Array

The initiator secret must be unique for each host server that connects to the storage array and must not be the same as the target CHAP secret.

- 1 From MD Storage Manager, click on the iSCSI tab, then select Enter Mutual Authentication Permissions.
- 2 Select an initiator on the host server and click the CHAP Secret.
- 3 Enter the Initiator CHAP secret, confirm it in Confirm initiator CHAP secret, and click OK.

 $\mathbb Z$  NOTE: In some cases, an initiator CHAP secret may already be defined in your configuration. If so, use it here.

4 Click Close.

 $\mathbb Z$  NOTE: To remove a CHAP secret, you must delete the host initiator and re-add it.

### <span id="page-48-4"></span><span id="page-48-0"></span>Step 6: Configure CHAP Authentication on the Host Server (optional)

If you configured CHAP authentication in [Step 5: Configure CHAP Authentication on the Storage Array](#page-46-0)  [\(optional\)](#page-46-0), complete the following steps. If not, skip to Step 7: Connect to the Target Storage Array from [the Host Server](#page-53-0).

Select the set of steps in one of the following sections (Windows or Linux) that corresponds to your operating system.

#### <span id="page-48-1"></span>If you are using Windows Server 2003 or Windows Server 2008 GUI version

- 1 Click Start→ Programs→ Microsoft iSCSI Initiator or Start→ All Programs→ Administrative Tools→ iSCSI Initiator.
- 2 If you are NOT using mutual CHAP authentication:
	- skip to the [step 4](#page-48-2) below
- 3 If you are using mutual CHAP authentication:
	- click the General tab
	- select Secret
	- at Enter a secure secret, enter the mutual CHAP secret you entered for the storage array
- <span id="page-48-2"></span>4 Click the Discovery tab.
- <span id="page-48-3"></span>5 Under Target Portals, select the IP address of the iSCSI port on the storage array and click Remove.

The iSCSI port you configured on the storage array during target discovery should disappear. You will reset this IP address under CHAP authentication in the steps that immediately follow.

- 6 Under Target Portals, click Add and re-enter the IP address or DNS name of the iSCSI port on the storage array (removed above).
- **7** Click Advanced and set the following values on the General tab:
	- Local Adapter: Should always be set to Microsoft iSCSI Initiator.
	- Source IP: The source IP address of the host you want to connect with.
	- Data Digest and Header Digest: Optionally, you can specify that a digest of data or header information be compiled during transmission to assist in troubleshooting.
	- CHAP logon information: Enter the target CHAP authentication username and secret you entered (for the host server) on the storage array.
	- Perform mutual authentication: If mutual CHAP authentication is configured, select this option.

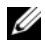

 $\mathscr{D}$  **NOTE:** IPSec is not supported.

#### <span id="page-49-2"></span>8 Click OK.

If discovery session failover is desired, repeat [step 5](#page-48-3) and [step 6](#page-39-4) (in this step) for all iSCSI ports on the storage array. Otherwise, single-host port configuration is sufficient.

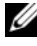

 $\mathscr Q$  **NOTE:** If the connection fails, make sure that all IP addresses are entered correctly. Mistyped IP addresses are a common cause of connection problems.

#### <span id="page-49-0"></span>If you are using Windows Server 2008 Core Version

1 Set the iSCSI initiator services to start automatically (if not already set):

```
sc \\<server_name> config msiscsi start= auto
```
2 Start the iSCSI service (if necessary):

```
sc start msiscsi
```
- **3** If you are not using mutual CHAP authentication, skip to step 4.
- 4 Enter the mutual CHAP secret you entered for the storage array: iscsicli CHAPSecret <secret>
- **5** Remove the target portal that you configured on the storage array during target discovery: iscsicli RemoveTargetPortal <IP\_address> <TCP\_listening\_port>

You will reset this IP address under CHAP authentication in the following steps.

**6** Add the target portal with CHAP defined:

```
iscsicli QAddTargetPortal 
<IP_address_of_iSCSI_port_on_storage_array> [CHAP_username] 
[CHAP_password]
```
where

 $[CHAP_$  username] is the initiator name

[*CHAP\_password*] is the target CHAP secret

If discovery session failover is desired, repeat step 5 for all iSCSI ports on the storage array. Otherwise, single-host port configuration is sufficient.

#### <span id="page-49-1"></span>If you are using Linux Server

1 Edit the /etc/iscsi.conf file to add an OutgoingUsername= and OutgoingPassword= entry after each DiscoveryAddress= entry. OutgoingUsername is the iSCSI initiator name entered in [Step 4: Configure Host Access,](#page-43-0) and the OutgoingPassword is the CHAP secret created in [Step](#page-46-0)  [5: Configure CHAP Authentication on the Storage Array \(optional\).](#page-46-0)

For example, your edited /etc/iscsi.conf file might look like this:

DiscoveryAddress=172.168.10.6 OutgoingUsername=iqn.1987-05.com.cisco:01.742b2d31b3e

#### **50** Setting Up Your iSCSI Storage Array

OutgoingPassword=0123456789abcdef DiscoveryAddress=172.168.10.7 OutgoingUsername=iqn.1987-05.com.cisco:01.742b2d31b3e OutgoingPassword=0123456789abcdef DiscoveryAddress=172.168.10.8 OutgoingUsername=iqn.1987-05.com.cisco:01.742b2d31b3e OutgoingPassword=0123456789abcdef DiscoveryAddress=172.168.10.9 OutgoingUsername=iqn.1987-05.com.cisco:01.742b2d31b3e OutgoingPassword=0123456789abcdef

#### If you are using Mutual CHAP authentication on Linux Server

If you are configuring Mutual CHAP authentication in Linux, you must also add an IncomingUsername= and IncomingPassword= entry after each OutgoingPassword= entry. The IncomingUsername is the iSCSI target name, which can be viewed in MD Storage Manager by accessing the iSCSI tab and clicking Change Target Identification.

For example, your edited / etc/iscsi.conf file might look like this:

```
DiscoveryAddress=172.168.10.6
OutgoingUsername=iqn.1987-05.com.cisco:01.742b2d31b3e
OutgoingPassword=0123456789abcdef
IncomingUsername=iqn.1984-05.com.dell:powervault.6001372000f5f0e600000000463b9292
IncomingPassword=abcdef0123456789
DiscoveryAddress=172.168.10.7
OutgoingUsername=iqn.1987-05.com.cisco:01.742b2d31b3e
OutgoingPassword=0123456789abcdef
IncomingUsername=iqn.1984-05.com.dell:powervault.6001372000f5f0e600000000463b9292
IncomingPassword=abcdef0123456789
DiscoveryAddress=172.168.10.8
OutgoingUsername=iqn.1987-05.com.cisco:01.742b2d31b3e
OutgoingPassword=0123456789abcdef
IncomingUsername=iqn.1984-05.com.dell:powervault.6001372000f5f0e600000000463b9292
IncomingPassword=abcdef0123456789
DiscoveryAddress=172.168.10.9
OutgoingUsername=iqn.1987-05.com.cisco:01.742b2d31b3e
OutgoingPassword=0123456789abcdef
IncomingUsername=iqn.1984-05.com.dell:powervault.6001372000f5f0e600000000463b9292
IncomingPassword=abcdef0123456789
```
#### <span id="page-51-0"></span>If you are using RHEL 5 or SLES 10 SP1

- 1 To enable CHAP (optional), the following line needs to be enabled in your /etc/iscsi/iscsid.conf file. node.session.auth.authmethod = CHAP
- 2 To set a username and password for CHAP authentication of the initiator by the target(s), edit the following lines as shown:

```
node.session.auth.username = <iscsi_initiator_username>
```

```
node.session.auth.password = <CHAP_initiator_password>
```
**3** If you are using Mutual CHAP authentication, you can set the username and password for CHAP authentication of the target(s) by the initiator by editing the following lines:

```
node.session.auth.username_in= <iscsi_target_username>
```

```
node.session.auth.password_in = <CHAP_target_password>
```
- 4 To set up discovery session CHAP authentication, first uncomment the following line: discovery.sendtargets.auth.authmethod = CHAP
- 5 Set a username and password for a discovery session CHAP authentication of the initiator by the target(s) by editing the following lines:

```
discovery.sendtargets.auth.username = <iscsi initiator username>
```

```
discovery.sendtargets.auth.password = <CHAP_initiator_password>
```
6 To set the username and password for discovery session CHAP authentication of the target(s) by the initiator for Mutual CHAP, edit the following lines:

```
discovery.sendtargets.auth.username = <iscsi_target_username>
```

```
discovery.sendtargets.auth.password_in = <CHAP_target_password>
```
7 As a result of steps 1 through 6, the final configuration contained in the /etc/iscsi/iscsid.conf file might look like this:

```
node.session.auth.authmethod = CHAP
```

```
node.session.auth.username = iqn.2005-03.com.redhat01.78b1b8cad821
```

```
node.session.auth.password = password_1
```

```
node.session.auth.username_in= iqn.1984-
05.com.dell:powervault.123456
```
node.session.auth.password\_in = test1234567890

discovery.sendtargets.auth.authmethod = CHAP

```
discovery.sendtargets.auth.username = iqn.2005-
03.com.redhat01.78b1b8cad821
```

```
discovery.sendtargets.auth.password = password_1
discovery.sendtargets.auth.username = iqn.1984-
05.com.dell:powervault.123456
discovery.sendtargets.auth.password_in = test1234567890
```
#### <span id="page-52-0"></span>If you are using SLES10 SP1 via the GUI

- 1 Select Desktop→ YaST→ iSCSI Initiator.
- 2 Click Service Start, then select When Booting.
- 3 Select Discovered Targets, then select Discovery.
- 4 Enter the IP address of the port.
- 5 Click Next.
- 6 Select any target that is not logged in and click Log in.
- **7** Choose one:
	- If you are not using CHAP authentication, select No Authentication. Proceed to step 8.
	- or
	- If you are using CHAP authentication, enter the CHAP username and password. To enable Mutual CHAP, select and enter the Mutual CHAP username and password.
- 8 Repeat step 7 for each target until at least one connection is logged in for each controller.
- **9** Go to Connected Targets.
- 10 Verify that the targets are connected and show a status of true.

### <span id="page-53-0"></span>Step 7: Connect to the Target Storage Array from the Host Server

#### <span id="page-53-1"></span>If you are using Windows Server 2003 or Windows Server 2008 GUI

- 1 Click Start→ Programs→ Microsoft iSCSI Initiator or Start→ All Programs→ Administrative Tools→ iSCSI Initiator.
- 2 Click the Targets tab.

<span id="page-53-4"></span>If previous target discovery was successful, the *ign* of the storage array should be displayed under Targets.

- <span id="page-53-2"></span>3 Click Log On.
- 4 Select Automatically restore this connection when the system boots.
- 5 Select Enable multi-path.
- 6 Click Advanced and configure the following settings under the General tab:
	- Local Adapter: Must be set to Microsoft iSCSI Initiator.
	- Source IP: The source IP address of the host server you want to connect from.
	- Target Portal: Select the iSCSI port on the storage array controller that you want to connect to.
	- Data Digest and Header Digest: Optionally, you can specify that a digest of data or header information be compiled during transmission to assist in troubleshooting.
	- CHAP logon information: If CHAP authentication is required, select this option and enter the Target secret.
	- Perform mutual authentication: If mutual CHAP authentication is configured, select this option.

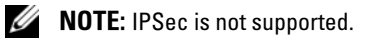

<span id="page-53-3"></span>7 Click OK

To support storage array controller failover, the host server must be connected to at least one iSCSI port on each controller. Repeat [step 3](#page-53-2) through [step 8](#page-49-2) for each iSCSI port on the storage array that you want to establish as failover targets (the Target Portal address will be different for each port you connected to).

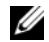

 $\mathscr{D}$  NOTE: To enable the higher throughput of multipathing I/O, the host server must connect to both iSCSI ports on each controller, ideally from separate host-side NICs. Repeat [step 3](#page-53-2) through [step 7](#page-53-3) for each iSCSI port on each controller. If using a duplex MD3000i configuration, then LUNs should also be balanced between the controllers.

The Status field on the Targets tab should now display as Connected.

8 Click OK to close the Microsoft iSCSI initiator.

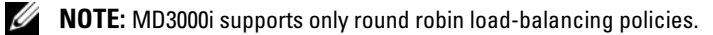

#### <span id="page-54-0"></span>If you are using Windows Server 2008 Core Version

1 Set the iSCSI initiator services to start automatically (if not already set):

```
sc \\<server name> config msiscsi start= auto
```
**2** Start the iSCSI service (if necessary):

sc start msiscsi

<span id="page-54-1"></span>**3** Log on to the target:

```
iscsicli PersistentLoginTarget <Target Name> <Report To PNP>
<Target_Portal_Address> <TCP_Port_Number_Of_Target_Portal> * * * 
<Login_Flags> * * * * * <Username> <Password> <Authtype> *
<Mapping_Count>
```
where

 $\langle Target\_Name \rangle$  is the target name as displayed in the target list. Use the iscsicli ListTargets command to display the target list.

 $\epsilon$ Report\_To\_PNP> is T, which exposes the LUN to the operating system as a storage device.

<Target\_Portal\_Address> is the IP address of the iSCSI port on the controller being logged in to.

```
<TCP_Port_Number_Of_Target_Portal> is 3260.
```
 $\epsilon$ Login\_Flags> is 0x2 to enable multipathing for the target on the initiator. This value allows more than one session to be logged in to a target at one time.

<Username> is the initiator name.

<Password> is the target CHAP secret.

<Authtype> is either 0 for no authentication, 1 for Target CHAP, or 2 for Mutual CHAP.

NOTE: <*Username*>, <*Password*> and <*Authtype*> are optional parameters. They can be replaced with an asterisk (\*) if CHAP is not used.

<Mapping\_Count> is 0, indicating that no mappings are specified and no further parameters are required.

\* \* \* An asterisk (\*) represents the default value of a parameter.

For example, your logon command might look like this:

```
iscsicli PersistentLoginTarget 
iqn.1984-05.com.dell:powervault.6001372000ffe333000000004672edf2 
3260 T 192.168.130.101 * * * 0x2 * * * * * * * * * 0
```
To view active sessions to the target, use the following command:

iscsicli SessionList

To support storage array controller failover, the host server must be connected to at least one iSCSI port on each controller. Repeat [step 3](#page-54-1) for each iSCSI port on the storage array that you want to establish as a failover target. (The Target\_Portal\_Address will be different for each port you connect to).

PersistentLoginTarget does not initiate a login to the target until after the system is rebooted. To establish immediate login to the target, substitute LoginTarget for PersistentLoginTarget.

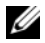

NOTE: Refer to the *Microsoft iSCSI Software Initiator 2.x User's Guide* for more information about the commands used in the previous steps. For more information about Windows Server 2008 Server Core, refer to the Microsoft Developers Network (MSDN). Both resources are available at www.microsoft.com.

#### <span id="page-55-0"></span>If you are using a Linux Server

If you configured CHAP authentication in the previous steps, you must restart iSCSI from the Linux command line as shown below. If you did not configure CHAP authentication, you do not need to restart iSCSI.

```
/etc/init.d/iscsi restart
```
Verify that the host server is able to connect to the storage array by running the iscsi -ls command as you did in target discovery. If the connection is successful, an iSCSI session will be established to each iSCSI port on the storage array.

Sample output from the command should look similar to this:

```
*******************************************************************************
SFNet iSCSI Driver Version ...4:0.1.11-3(02-May-2006)
*******************************************************************************
TARGET NAME : iqn.1984-05.com.dell:powervault.6001372000f5f0e600000000463b9292
TARGET ALIAS : 
HOST ID : 2
BUS ID : 0
TARGET ID : 0
TARGET ADDRESS : 192.168.0.110:3260,1
SESSION STATUS : ESTABLISHED AT Wed May 9 18:20:27 CDT 2007
SESSION ID : ISID 00023d000001 TSIH 5
*******************************************************************************
TARGET NAME : iqn.1984-05.com.dell:powervault.6001372000f5f0e600000000463b9292
TARGET ALIAS : 
HOST ID : 3
BUS ID : 0
TARGET ID : 0
TARGET ADDRESS : 192.168.0.111:3260,1
```
#### **56** Setting Up Your iSCSI Storage Array

SESSION STATUS : ESTABLISHED AT Wed May 9 18:20:28 CDT 2007 SESSION ID : ISID 00023d000002 TSIH 4 \*\*\*\*\*\*\*\*\*\*\*\*\*\*\*\*\*\*\*\*\*\*\*\*\*\*\*\*\*\*\*\*\*\*\*\*\*\*\*\*\*\*\*\*\*\*\*\*\*\*\*\*\*\*\*\*\*\*\*\*\*\*\*\*\*\*\*\*\*\*\*\*\*\*\*\*\*\*\*

#### <span id="page-56-0"></span>Viewing the status of your iSCSI connections

In MD Storage Manager, clicking the iSCSI tab and then Configure iSCSI Host Ports will show the status of each iSCSI port you attempted to connect and the configuration state of all IP addresses. If either displays Disconnected or Unconfigured, respectively, check the following and repeat the iSCSI configuration steps:

- Are all cables securely attached to each port on the host server and storage array?
- Is TCP/IP correctly configured on all target host ports?
- Is CHAP set up correctly on both the host server and the storage array?

To review optimal network setup and configuration settings, see [Guidelines for Configuring Your Network](#page-62-2)  [for iSCSI](#page-62-2).

### <span id="page-57-1"></span><span id="page-57-0"></span>Step 8: (Optional) Set Up In-Band Management

Out-of-band management (see [Step 1: Discover the Storage Array \(Out-of-band management only\)](#page-35-0)) is the recommended method for managing the storage array. However, to optionally set up in-band management, use the steps shown below.

The default iSCSI host port IPv4 addresses are shown below for reference:

Controller 0, Port 0: IP: 192.168.130.101

Controller 0, Port 1: IP: 192.168.131.101

Controller 1, Port 0: IP: 192.168.130.102

Controller 1, Port 1: IP: 192.168.131.102

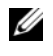

 $\mathscr O$  **NOTE:** The management station you are using must be configured for network communication to the same IP subnet as the MD3000i host ports.

 $\mathscr{U}$  NOTE: By default, the MD3000i host ports are not IPv6 enabled. To use IPv6 for in-band management, you

must first connect either out-of-band, or in-band using the default IPv4 addresses. Once this is done, you can enable IPv6 and begin step 1 below using the IPv6 addresses.

- 1 Establish an iSCSI session to the MD3000i RAID storage array.
- 2 In either Windows or Linux, restart the SMagent service.
- 3 Launch MD Storage Manager.

If this is the first storage array to be set up for management, the Add New Storage Array window will appear. Otherwise, click New.

- 4 Select Manual and click OK.
- **5** Select In-band management and enter the host server name(s) or IP address(es) of the host server that is running the MD Storage Manager software.
- 6 Click Add.

In-band management should now be successfully configured.

## <span id="page-58-2"></span><span id="page-58-0"></span>Premium Features

If you purchased premium features for your storage array, you can set them up at this point. Click Tools→ View/Enable Premium Features or View and Enable Premium Features on the Initial Setup Tasks dialog box to review the features available.

Advanced features supported by MD Storage Manager include:

- <span id="page-58-4"></span>• Snapshot Virtual Disk
- <span id="page-58-8"></span>• Virtual Disk Copy

To install and enable these premium features, you must first purchase a feature key file for each feature and then specify the storage array that will host them. The Premium Feature Activation Card that shipped in the same box as your storage array gives instructions for this process.

<span id="page-58-7"></span>For more information on using these premium features, see the User's Guide.

## <span id="page-58-1"></span>Troubleshooting Tools

The MD Storage Manager establishes communication with each managed array and determines the current array status. When a problem occurs on a storage array, MD Storage Manager provides several ways to troubleshoot the problem:

- <span id="page-58-3"></span>• Recovery Guru — The Recovery Guru diagnoses critical events on the storage array and recommends step-by-step recovery procedures for problem resolution. To access the Recovery Guru using MD Storage Manager, click Support→ Recover from Failure. The Recovery Guru can also be accessed from the Status area of the Summary page.
- <span id="page-58-6"></span>• Storage Array Profile — The Storage Array Profile provides an overview of your storage array configuration, including firmware versions and the current status of all devices on the storage array. To access the Storage Array Profile, click Support→ View storage array profile. The profile can also be viewed by clicking the Storage array profile link in the Hardware Components area of the Summary tab.
- <span id="page-58-5"></span>• Status Icons — Status icons identify the six possible health status conditions of the storage array. For every non-Optimal status icon, use the Recovery Guru to detect and troubleshoot the problem.
	- Optimal Every component in the managed array is in the desired working condition.
	- Needs Attention A problem exists with the managed array that requires intervention to correct it.
	- Fixing A Needs Attention condition has been corrected and the managed array is currently changing to an Optimal status.
	- Unresponsive The storage management station cannot communicate with the array, one controller, or both controllers in the storage array. Wait at least five minutes for the storage array to return to an Optimal status following a recovery procedure.
	- Contacting Device MD Storage Manager is establishing contact with the array.
- <span id="page-59-0"></span>– Needs Upgrade — The storage array is running a level of firmware that is no longer supported by MD Storage Manager.
- Support Information Bundle The Gather Support Information link on the Support tab saves all storage array data, such as profile and event log information, to a file that you can send if you seek technical assistance for problem resolution. It is helpful to generate this file before you contact Dell support with MD3000i-related issues.

# <span id="page-60-0"></span>Uninstalling Software

The following sections contain information on how to uninstall MD Storage Manager software from both host and management station systems.

### <span id="page-60-3"></span><span id="page-60-2"></span><span id="page-60-1"></span>Uninstalling From Windows

Use the Change/Remove Program feature to uninstall MD Storage Manager from a Microsoft<sup>®</sup> Windows<sup>®</sup> operating systems other than Windows Server 2008:

- 1 From the Control Panel, double-click Add or Remove Programs.
- **2** Select MD Storage Manager from the list of programs.
- **3** Click Change/Remove, and follow the prompts to complete the uninstallation process. The Uninstall Complete window appears.
- **4** Select Yes to restart the system, and then click Done.

Use the following procedure to uninstall MD Storage Manager on Windows Server*®* 2008 GUI versions:

- 1 From the Control Panel, double-click Programs and Features.
- **2** Select MD Storage Manager from the list of programs.
- **3** Click Uninstall/Change, then follow the prompts to complete the uninstallation process. The Uninstall Complete window appears.
- 4 Select Yes to restart the system, then click Done.

Use the following procedure to uninstall MD Storage Manager on Windows Server 2008 Core versions:

1 Navigate to the \Program Files\Dell\MD Storage Manager\Uninstall Dell MD Storage Manager directory.

 $\mathbb Z$  NOTE: By default, MD Storage Manager is installed in the \Program Files\Dell\MD Storage Manager directory. If another directory was used during installation, navigate to that directory before beginning the uninstall procedure.

**2** From the installation directory, type (command is case sensitive):

Uninstall Dell\_MD\_Storage\_Manager

and press Enter.

- **3** From the Uninstall window, click Next and follow the on-screen instructions.
- <span id="page-61-1"></span>4 Select Yes to restart the system, then click Done.

## <span id="page-61-0"></span>Uninstalling From Linux

Use the following procedure to uninstall MD Storage Manager from a Linux system.

- 1 By default, MD Storage Manager is installed in the /opt/dell/mdstoragemanager directory. If another directory was used during installation, navigate to that directory before beginning the Uninstall procedure.
- 2 From the installation directory, type

```
./uninstall_dell_mdstoragemanager
```
and press <Enter>.

**3** From the Uninstall window, click Next, and follow the instructions that appear on the screen.

While the software is uninstalling, the Uninstall window is displayed. When the uninstall procedure is complete, the Uninstall Complete window is displayed.

4 Click Done.

# <span id="page-62-3"></span><span id="page-62-2"></span><span id="page-62-0"></span>Guidelines for Configuring Your Network for iSCSI

This section gives general guidelines for setting up your network environment and IP addresses for use with the iSCSI ports on your host server and storage array. Your specific network environment may require different or additional steps than shown here, so make sure you consult with your system administrator before performing this setup.

## <span id="page-62-1"></span>Windows Host Setup

If you are using a Windows host network, the following section provides a framework for preparing your network for iSCSI.

To set up a Windows host network, you must configure the IP address and netmask of each iSCSI port connected to the storage array. The specific steps depend on whether you are using a Dynamic Host Configuration Protocol (DHCP) server, static IP addressing, Domain Name System (DNS) server, or Windows Internet Name Service (WINS) server.

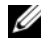

<span id="page-62-4"></span> $\mathscr{D}$  **NOTE:** The server IP addresses must be configured for network communication to the same IP subnet as the storage array management and iSCSI ports.

#### If using a DHCP server

- 1 On the Control Panel, select Network connections or Network and Sharing Center. Then click Manage network connections.
- 2 Right-click the network connection you want to configure and select Properties
- 3 On the General tab (for a local area connection) or the Networking tab (for all other connections), select Internet Protocol (TCP/IP), and then click Properties.
- <span id="page-62-5"></span>4 Select Obtain an IP address automatically, then OK.

#### If using Static IP addressing

- 1 On the Control Panel, select Network connections or Network and Sharing Center. Then click Manage network connections.
- 2 Right-click the network connection you want to configure and select **Properties**.
- 3 On the General tab (for a local area connection) or the Networking tab (for all other connections), select Internet Protocol (TCP/IP), and then click Properties.

4 Select Use the following IP address and enter the IP address, subnet mask, and default gateway addresses.

#### If using a DNS server

- <span id="page-63-1"></span>1 On the Control Panel, select Network connections or Network and Sharing Center. Then click Manage network connections.
- 2 Right-click the network connection you want to configure and select Properties.
- 3 On the General tab (for a local area connection) or the Networking tab (for all other connections), select Internet Protocol (TCP/IP), and then click Properties.
- 4 Select Obtain DNS server address automatically or enter the preferred and alternate DNS server IP addresses and click OK.

#### If using a WINS server

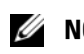

<span id="page-63-3"></span> $\mathscr O$  **NOTE:** If you are using a DHCP server to allocate WINS server IP addresses, you do not need to add WINS server addresses.

- 1 On the Control Panel, select Network connections.
- 2 Right-click the network connection you want to configure and select Properties.
- 3 On the General tab (for a local area connection) or the Networking tab (for all other connections), select Internet Protocol (TCP/IP), and then click Properties.
- 4 Select Advanced, then the WINS tab, and click Add.
- 5 In the TCP/IP WINS server window, type the IP address of the WINS server and click Add.
- 6 To enable use of the Lmhosts file to resolve remote NetBIOS names, select Enable LMHOSTS lookup.
- **7** To specify the location of the file that you want to import into the **Lmhosts** file, select **Import** LMHOSTS and then select the file in the Open dialog box
- 8 Enable or disable NetBIOS over TCP/IP.

#### If using Windows 2008 Core Version

On a server running Windows 2008 Core version, use the netsh interface command to configure the iSCSI ports on the host server.

### <span id="page-63-2"></span><span id="page-63-0"></span>Linux Host Setup

If you are using a Linux host network, the following section provides a framework for preparing your network for iSCSI.

To set up a Linux host network, you must configure the IP address and netmask of each iSCSI port connected to the storage array. The specific steps depend on whether you are configuring TCP/IP using Dynamic Host Configuration Protocol (DHCP) or configuring TCP/IP using a static IP address.

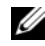

 $\mathscr U$  NOTE: The server IP addresses must be configured for network communication to the same IP subnet as the storage array management and iSCSI ports.

#### <span id="page-64-0"></span>Configuring TCP/IP on Linux using DHCP (root users only)

1 Edit the /etc/sysconfig/network file as follows:

```
NETWORKING=yes
```
HOSTNAME=mymachine.mycompany.com

2 Edit the configuration file for the connection you want to configure, either /etc/sysconfig/networkscripts/ifcfg-ethX (for RHEL) or /etc/sysconfig/network/ifcfg-eth-id-XX:XX:XX:XX:XX (for SUSE). BOOTPROTO=dhcp

Also, verify that an IP address and netmask are not defined.

**3** Restart network services using the following command:

/etc/init.d/network restart

#### <span id="page-64-1"></span>Configuring TCP/IP on Linux using a Static IP address (root users only)

**1** Edit the /etc/sysconfig/network file as follows:

```
NETWORKING=yes
```
HOSTNAME=mymachine.mycompany.com

GATEWAY=255.255.255.0

2 Edit the configuration file for the connection you want to configure, either /etc/sysconfig/networkscripts/ifcfg-ethX (for RHEL) or /etc/sysconfig/network/ifcfg-eth-id-XX:XX:XX:XX:XX (for SUSE).

BOOTPROTO=static

BROADCAST=192.168.1.255

IPADDR=192.168.1.100

NETMASK=255.255.255.0

NETWORK=192.168.1.0

ONBOOT=yes

TYPE=Ethernet

HWADDR=XX:XX:XX:XX:XX:XX

GATEWAY=192.168.1.1

**3** Restart network services using the following command:

/etc/init.d/network restart

# <span id="page-66-0"></span>Index

#### A

[alerts, 38](#page-37-0)

### C

[cabling, 9-](#page-8-3)[10](#page-9-3) [diagrams, 11](#page-10-1) [direct attached, 10](#page-9-4) [enclosure, 10](#page-9-3) redundancy and [nonredundancy, 10](#page-9-4) [single path, 10](#page-9-5) [CHAP, 45](#page-44-4) [mutual, 45](#page-44-4) [target, 45](#page-44-4) cluster host [setting up, 24](#page-23-0) cluster node [reconfiguring, 25](#page-24-1)

#### D

[disk group, 8](#page-7-1) [documentation, 28](#page-27-3) [manuals, 28,](#page-27-4) [30](#page-29-1)

#### E

[enclosure connections, 9](#page-8-4) [event monitor, 24-](#page-23-1)[26](#page-25-1) [expansion, 15](#page-14-2)

#### H

[hot spares, 8-](#page-7-2)[9](#page-8-5)

### I

[initial storage array setup, 35](#page-34-3) [alerts, 38](#page-37-1) [password, 37](#page-36-2) [renaming, 37](#page-36-2) [set IP addresses, 37](#page-36-2) installation [Linux, 25](#page-24-2) [Windows, 23-](#page-22-2)[27](#page-26-1) [installing iSCSI, 31](#page-30-4) [Linux host and server, 41](#page-40-1) [Windows host and server, 36](#page-35-4) [iSCSI, 31](#page-30-5) [terminology, 31](#page-30-5) [worksheet, 32](#page-31-1) iSCSI configuration [configuring ports, 39](#page-38-1) [connect from host server, 54](#page-53-4)

[discovery, 36](#page-35-4) [host access, 44](#page-43-1) [in-band management, 58](#page-57-1) [set CHAP on host server, 49](#page-48-4) [set CHAP on storage array, 47](#page-46-2) [target discovery, 40](#page-39-5) [iSCSI configuration](#page-32-1) 

[worksheet, 33-](#page-32-1)[34](#page-33-1)

[iSCSI initiator, 19](#page-18-4) [installing on Windows, 20](#page-19-2) [iSCSI management, 36](#page-35-5) installing dedicated [management station, 27](#page-26-2) [iSNS, 35](#page-34-4)

L

[Linux, 19,](#page-18-5) [29,](#page-28-2) [62](#page-61-1)

#### M

[MD Storage Manager, 23](#page-22-3) [installing on Linux, 25](#page-24-3) [installing on Windows, 23](#page-22-4)

#### N

[network configuration, 63](#page-62-3) [DHCP, 63](#page-62-4) [DNS, 64](#page-63-1) [Linux, 64](#page-63-2) [static IP, 63](#page-62-5) [WINS, 64](#page-63-3)

#### P

[password, 37](#page-36-3) post-installation [configuration, 37](#page-36-4) [Premium Features, 59](#page-58-2) [premium features, 9](#page-8-6)

### R

[RAID, 8](#page-7-3) [RDAC MPP driver, 26](#page-25-2) [readme, 28-](#page-27-5)[29](#page-28-3) [Recovery Guru, 59](#page-58-3) [Resource CD, 19,](#page-18-6) [25,](#page-24-4) [29-](#page-28-4)[30](#page-29-2)

### S

[Snapshot Virtual Disk, 9,](#page-8-7) [59](#page-58-4) [status, 37,](#page-36-5) [60](#page-59-0) [status icons, 37,](#page-36-6) [59](#page-58-5) [storage array, 8](#page-7-4) [Storage Array Profile, 59](#page-58-6) [storage configuration and](#page-8-8)  planning, 9

### U

uninstalling [Windows, 61](#page-60-2)

#### V

[virtual disk, 8-](#page-7-5)[9](#page-8-9) [Virtual Disk Copy, 9,](#page-8-10) [59](#page-58-8) Volume Shadow-copy Service [See](#page-24-5) VSS [VSS, 25](#page-24-6)

#### W

[Windows, 19,](#page-18-7) [28,](#page-27-6) [61](#page-60-3)

### T

[troubleshooting, 59](#page-58-7)

Free Manuals Download Website [http://myh66.com](http://myh66.com/) [http://usermanuals.us](http://usermanuals.us/) [http://www.somanuals.com](http://www.somanuals.com/) [http://www.4manuals.cc](http://www.4manuals.cc/) [http://www.manual-lib.com](http://www.manual-lib.com/) [http://www.404manual.com](http://www.404manual.com/) [http://www.luxmanual.com](http://www.luxmanual.com/) [http://aubethermostatmanual.com](http://aubethermostatmanual.com/) Golf course search by state [http://golfingnear.com](http://www.golfingnear.com/)

Email search by domain

[http://emailbydomain.com](http://emailbydomain.com/) Auto manuals search

[http://auto.somanuals.com](http://auto.somanuals.com/) TV manuals search

[http://tv.somanuals.com](http://tv.somanuals.com/)